# **Profile Manager**

# Workcloud Communication

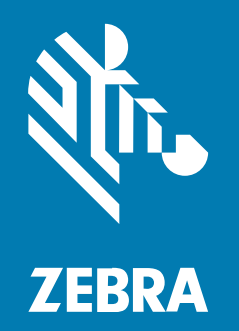

# **Provisioning Guide**

#### 2024/04/24

ZEBRA and the stylized Zebra head are trademarks of Zebra Technologies Corporation, registered in many jurisdictions worldwide. All other trademarks are the property of their respective owners. ©2024 Zebra Technologies Corporation and/or its affiliates. All rights reserved.

Information in this document is subject to change without notice. The software described in this document is furnished under a license agreement or nondisclosure agreement. The software may be used or copied only in accordance with the terms of those agreements.

For further information regarding legal and proprietary statements, please go to:

SOFTWARE: [zebra.com/linkoslegal.](http://www.zebra.com/linkoslegal) COPYRIGHTS: [zebra.com/copyright.](http://www.zebra.com/copyright) PATENTS: [ip.zebra.com.](http://ip.zebra.com/) WARRANTY: [zebra.com/warranty.](http://www.zebra.com/warranty) END USER LICENSE AGREEMENT: [zebra.com/eula.](http://www.zebra.com/eula)

#### **Terms of Use**

#### **Proprietary Statement**

This manual contains proprietary information of Zebra Technologies Corporation and its subsidiaries ("Zebra Technologies"). It is intended solely for the information and use of parties operating and maintaining the equipment described herein. Such proprietary information may not be used, reproduced, or disclosed to any other parties for any other purpose without the express, written permission of Zebra Technologies.

#### **Product Improvements**

Continuous improvement of products is a policy of Zebra Technologies. All specifications and designs are subject to change without notice.

#### **Liability Disclaimer**

Zebra Technologies takes steps to ensure that its published Engineering specifications and manuals are correct; however, errors do occur. Zebra Technologies reserves the right to correct any such errors and disclaims liability resulting therefrom.

#### **Limitation of Liability**

In no event shall Zebra Technologies or anyone else involved in the creation, production, or delivery of the accompanying product (including hardware and software) be liable for any damages whatsoever (including, without limitation, consequential damages including loss of business profits, business interruption, or loss of business information) arising out of the use of, the results of use of, or inability to use such product, even if Zebra Technologies has been advised of the possibility of such damages. Some jurisdictions do not allow the exclusion or limitation of incidental or consequential damages, so the above limitation or exclusion may not apply to you.

# **Contents**

 $\ddotsc$ 

 $\sim$ 

 $\overline{\phantom{a}}$ 

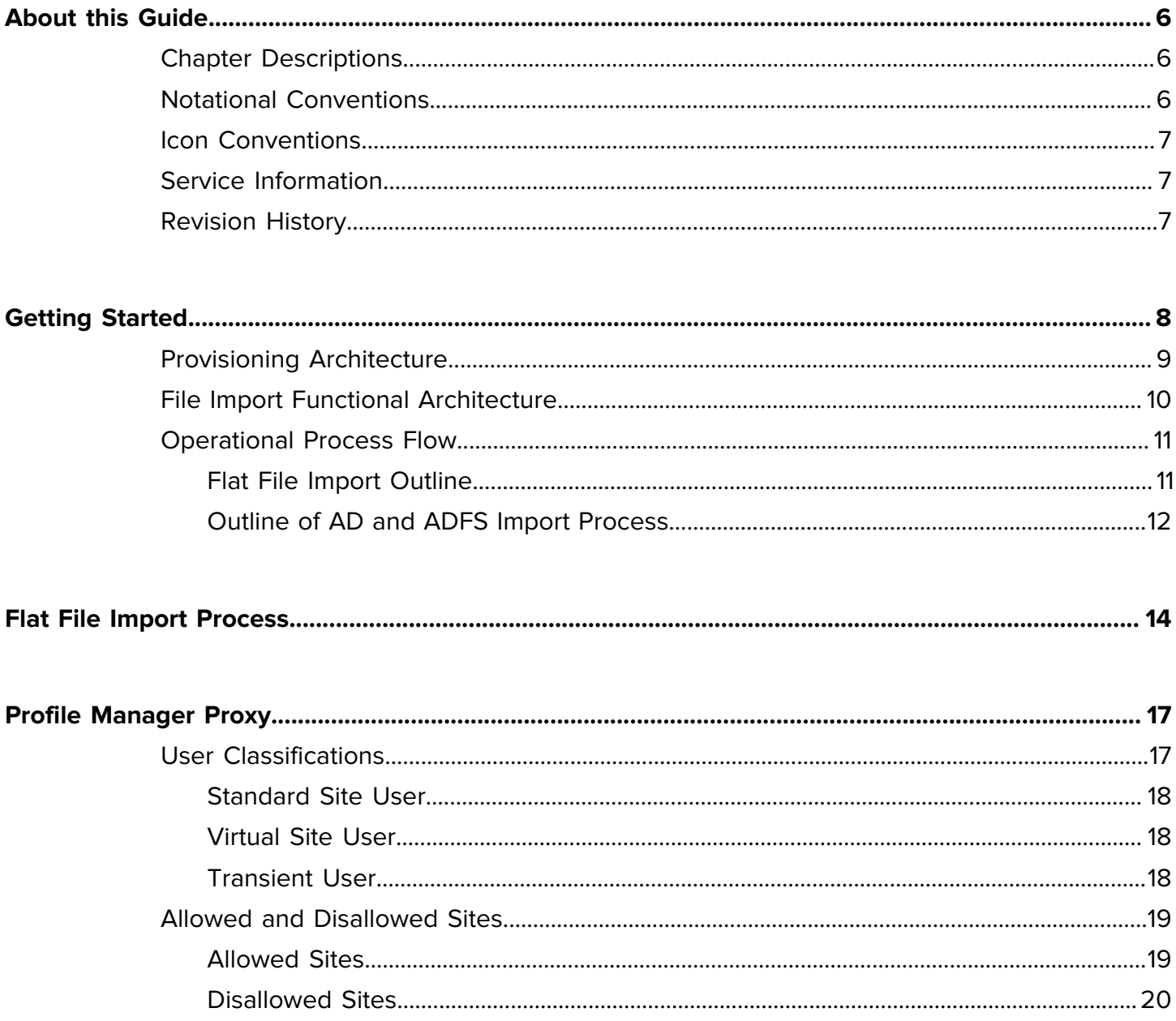

#### Contents

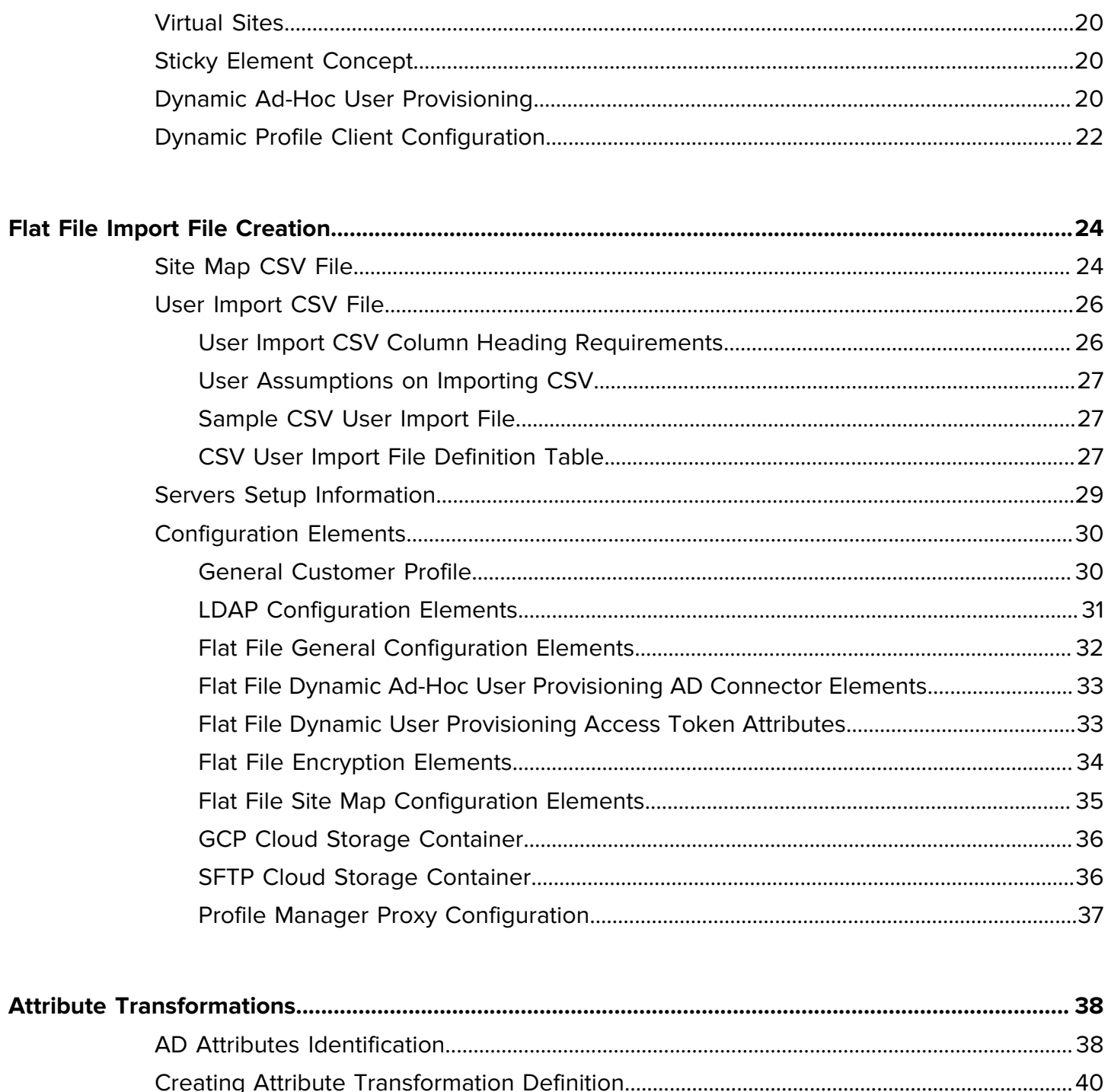

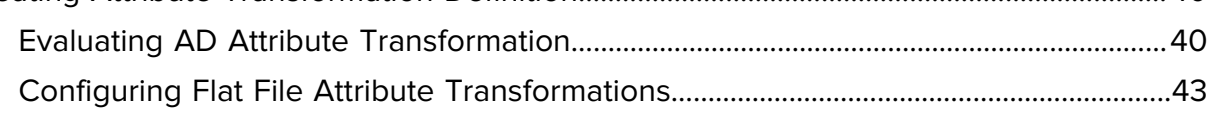

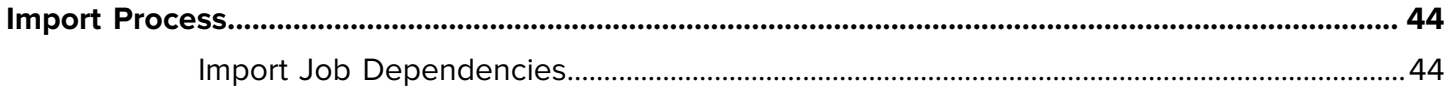

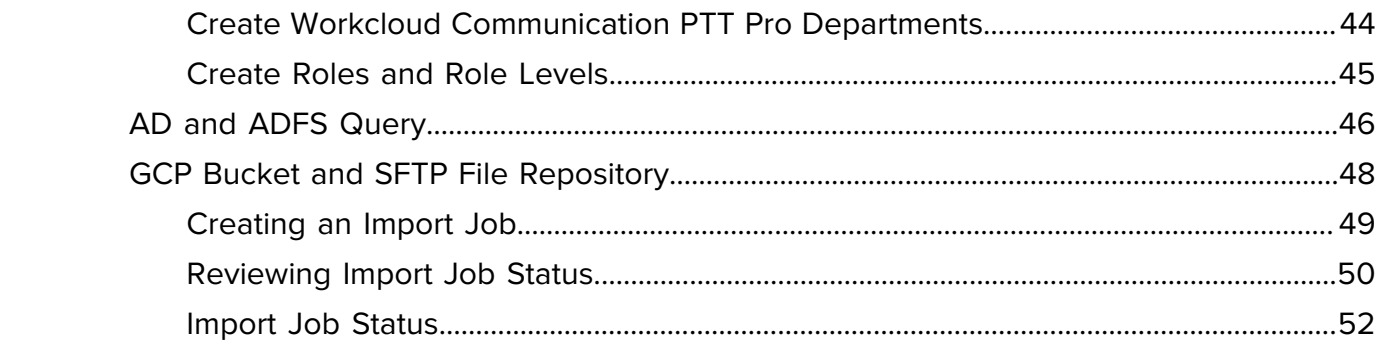

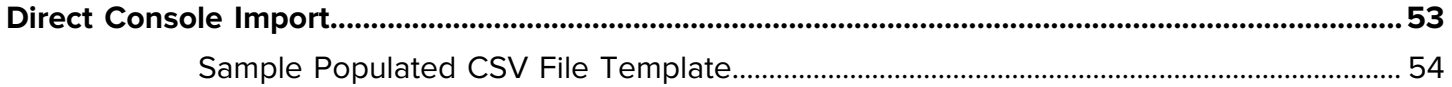

# **About this Guide**

<span id="page-5-0"></span>The Profile Manager (PFM) platform can import, or provision users into PFM as well as Zebra PTT Pro. This functionality has been expanded from provisioning users from AD/ADFS to provisioning users from a text file.

This document is focused on user provisioning and attribute transformation aspects provided by PFM and does not address user authentication.

# <span id="page-5-1"></span>**Chapter Descriptions**

- [About this Guide](#page-5-0) explains document convention and service information.
- [Getting Started](#page-7-0) explains import architecture and operation process flow..
- [Flat File Import File Creation](#page-23-0) explains flat file import and creation process.
- [Attribute Transformation](#page-37-0) explains attribute transformation using AD connector.
- [Import Process](96dc0af0f277a400ddd946b10d704a6eb01ec355.ditamap) explains flat file creation an, department creation, and import job creation.
- [Console Import Process](#page-52-0) explains the different services and console import process.

#### <span id="page-5-2"></span>**Notational Conventions**

The following notational conventions make the content of this document easy to navigate.

- **Bold** text is used to highlight the following:
	- Dialog box, window, and screen names
	- Dropdown list and list box names
	- Checkbox and radio button names
	- Icons on a screen
	- Key names on a keypad
	- Button names on a screen
- Bullets (•) indicate:
	- Action items
	- List of alternatives
	- Lists of required steps that are not necessarily sequential.

• Sequential lists (for example, those that describe step-by-step procedures) appear as numbered lists.

### <span id="page-6-0"></span>**Icon Conventions**

The documentation set is designed to give the reader more visual clues. The following visual indicators are used throughout the documentation set.

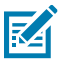

**NOTE:** The text here indicates information that is supplemental for the user to know and that is not required to complete a task.

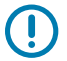

**IMPORTANT:** The text here indicates information that is important for the user to know.

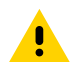

**CAUTION:** If the precaution is not heeded, the user could receive a minor or moderate injury.

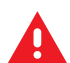

**WARNING:** If danger is not avoided, the user CAN be seriously injured or killed.

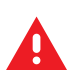

**DANGER:** If danger is not avoided, the user WILL be seriously injured or killed.

# <span id="page-6-1"></span>**Service Information**

If you have a problem with your equipment, contact Zebra Global Customer Support for your region. Contact information is available at: [zebra.com/support.](https://www.zebra.com/support)

When contacting support, please have the following information available:

- Serial number of the unit
- Model number or product name
- Software type and version number

Zebra responds to calls by email, telephone, or fax within the time limits set forth in support agreements.

If your problem cannot be solved by Zebra Customer Support, you may need to return your equipment for servicing and will be given specific directions. Zebra is not responsible for any damages incurred during shipment if the approved shipping container is not used. Shipping the units improperly can possibly void the warranty.

If you purchased your Zebra business product from a Zebra business partner, contact that business partner for support.

### <span id="page-6-2"></span>**Revision History**

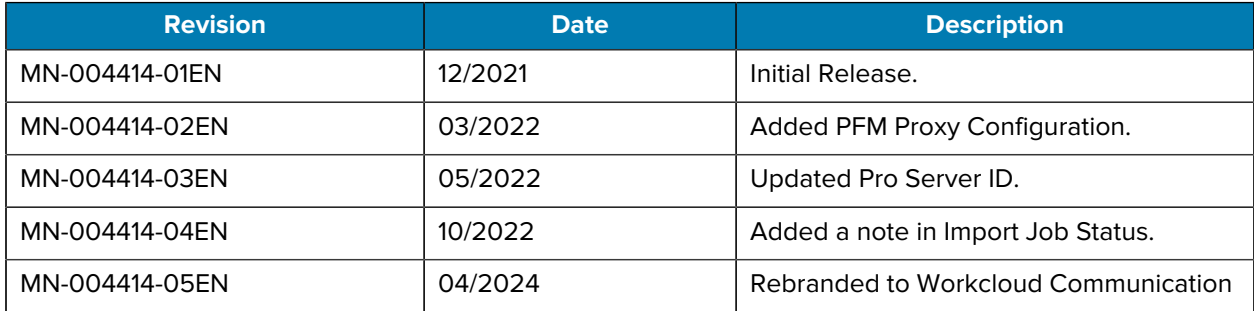

# **Getting Started**

<span id="page-7-0"></span>In a Profile Manager and Zebra PTT Pro environment fully integrated with an Identity Provider (IDP) solution, such as AD/ADFS, the IDP connection provides three fundamental functions:

- User Authentication
	- Granting user access to the system by validating credentials
	- Providing a shared-device usage model
- User Provisioning
	- As associates join and leave the enterprise, they are added to and deleted from the IDP by the customer administrators. The connection to the IDP from Profile Manager and Zebra PTT Pro provides the ability to automatically synchronize the user databases reflecting user changes in the IDP.
- Attribute Transformations
	- Various elements in the IDP database can be evaluated to determine the profile configuration sent to the users.

When the Workcloud Communication environment is fully integrated with AD/ADFS, all three functions are available. In some deployments, the customer may not support LDAP/LDAPS services and PFM access to the AD database is not available for user provisioning and attribute transformations.

Providing a flat-file user import function provides flexibility for environments that do not support LDAP/ LDAPS. A flat file import capability supports user provisioning and attribute transformations but does not address user authentication.

# <span id="page-8-0"></span>**Provisioning Architecture**

There are several methods of providing the user provisioning and attribute transformation functions. Shown in this diagram is the general system architecture.

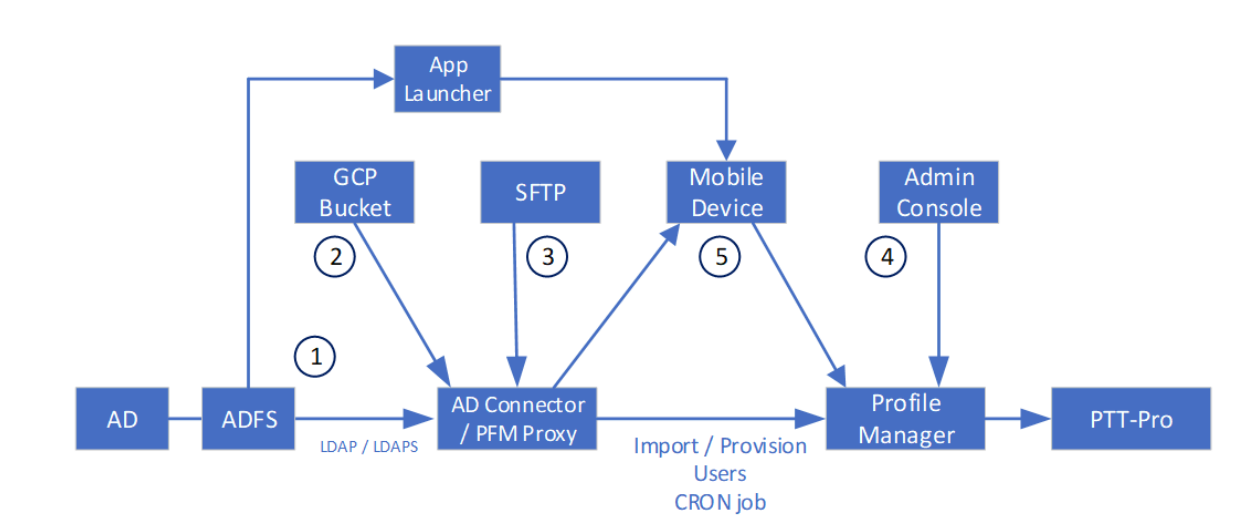

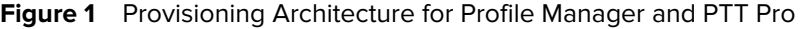

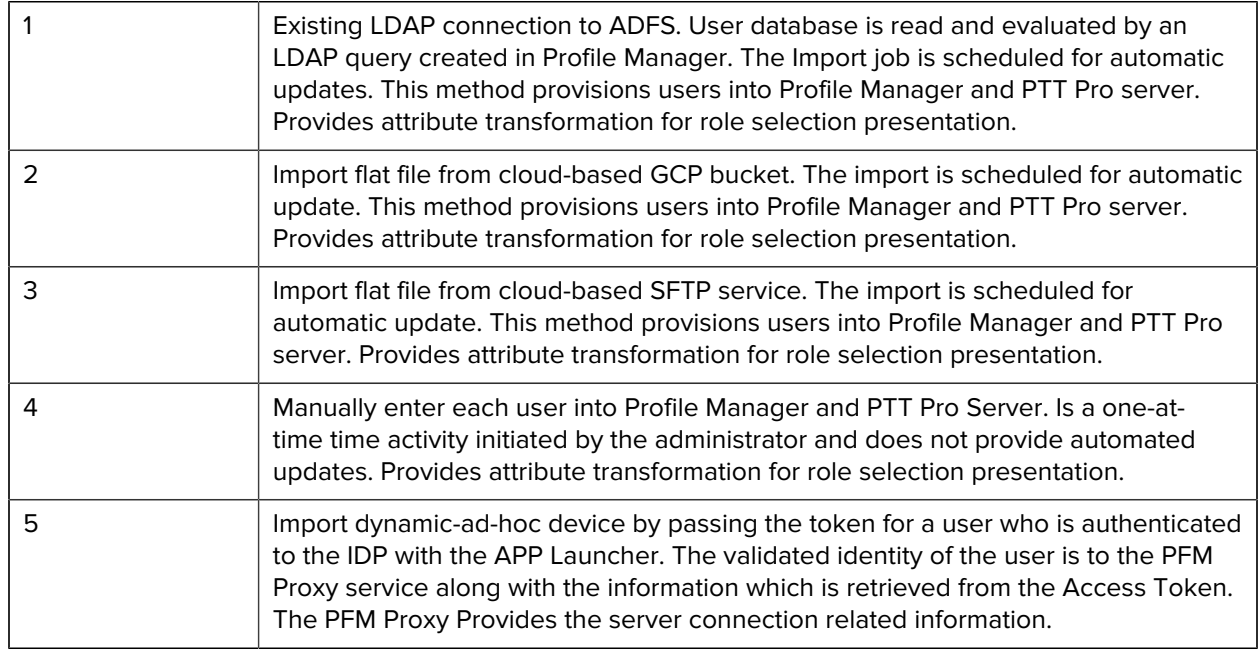

Reviewing the five provisioning methods:

- Method 1 is the most common and is available to any customer supporting AD/ADFS's LDAP services. Connection to an AD/ADFS environment provides user provisioning, attribute transformations, and user authentication. A PFM import job can be scheduled for regular user provisioning updates.
- Methods 2 and 3 are new functions and use the same approach for user provisioning and attribute transformations. The same comma-separated value (csv) file construct is used for either the GCP or

SFTP method. The file repository is either a customer hosted Google Bucket or an SFTP site. An import job can be scheduled for regular user provisioning updates.

- Method 4 is a legacy approach to user provisioning. It is a manual, single event method. It is documented here for completeness.
- Method 5 is a new function that allows ad-hoc provisioning for users who are not added by the User Import csv file. This capability is provided by a returned JWT Access Token from the IDP to an authenticated device user. After the user successfully signs-in through the App Launcher, UserID and SiteID are captured and combined with additional elements found in the received Access Token. This combined information allows user successfully provisioning into the system at the correct site and server.

### <span id="page-9-0"></span>**File Import Functional Architecture**

The following diagram shows the system's functional components. This example environment is characterized by three Business Operational Zones, perhaps characterized by a geographic organization with East, Central, and West regional zones.

Each region is characterized by a Profile Manager Tenant and up to six Zebra PTT Pro instances. To import users into this configuration, the user Import and site mapping csv files are located in a file repository, a GCP Bucket, an SFTP Folder, or two separate repositories. The user import file is the complete population of Workcloud Communication users across all three regions. The site mapping file determines the following:

- Which Profile Manager server is populated?
- Which of the six Zebra PTT Pro servers place the user?
- The site (Zebra PTT Pro Department) to populate the user.

#### Getting Started

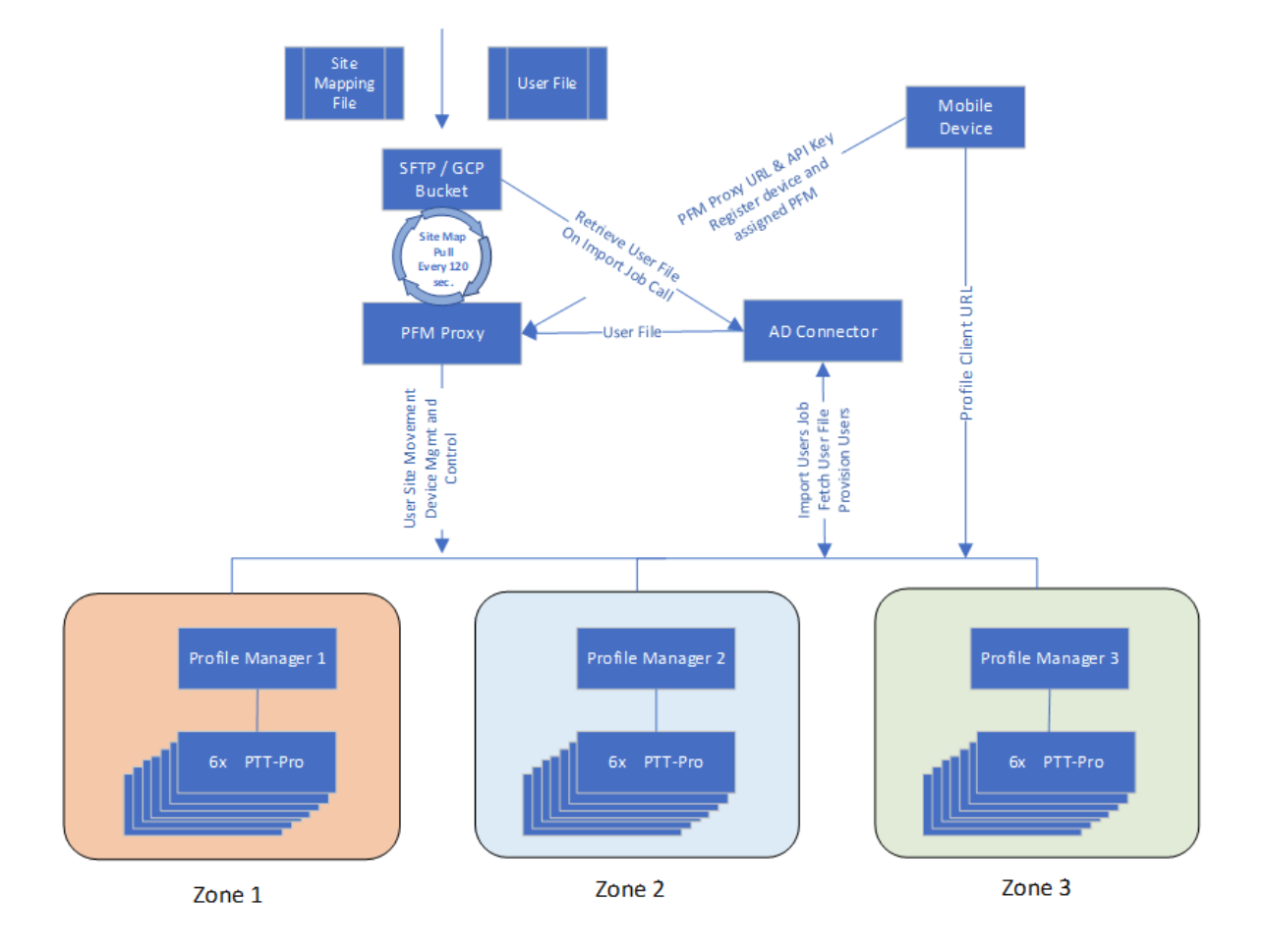

#### <span id="page-10-0"></span>**Operational Process Flow**

To help understand the differences in the user provisioning methods, the following compares the flat file import with the AD/ADFS process.

Because of the similarities between the two processes, the flat file import is described first then the AD attribute analysis. The Profile Manager operations are nearly identical for both processes.

#### <span id="page-10-1"></span>**Flat File Import Outline**

Use the outline to perform tasks in the proper order when you use the import file process to create users and sites in Profile Manager and Zebra PTT Pro.

- **1.** Analyze the AD user database to identify useful user attributes for attribute transformations.
- **2.** Create the user import file.
	- Use a file name that indicates the file contents. The file name is specified in the import job.
	- Encrypt the user import file.
- **3.** Create the site mapping file.
	- Use the file name agreed upon with your Zebra administrator. The name of the site mapping file is embedded in the Profile Manager database configuration and cannot be changed.
	- Encrypt the site mapping file.
- **4.** Copy the user import and site mapping files to the GCP or SFTP file repository.
- **5.** Verify that Zebra PTT Pro includes the departments (sites) that are populated with users during the import process. If the departments are not present, create the departments prior to import. Note that department names are case-sensitive.
- **6.** Configure Profile Manager.
	- Create the User Roles and Role Levels as defined in the user import file.
	- Create the attribute transformations.
		- Zebra PTT Pro
		- Profile Manager
		- Specify the import file column headers, maintain case sensitivity.
	- Create the import job.
		- Name the job.
		- Specify whether to import into Profile Manager, Zebra PTT Pro, or both.
		- Specify the name of the encrypted user import file
	- Run the import job.
	- Review the job logs.

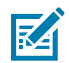

**NOTE:** In the PFM Proxy environment with multiple PFM Servers, the Import Job is executed only from a designated PFM server. The AD Connector and PFM Proxy are responsible for populating all the PFM and PTT Pro Servers in the environment.

#### <span id="page-11-0"></span>**Outline of AD and ADFS Import Process**

Use the outline to perform tasks in the proper order when you import users and sites from AD and ADFS.

- **1.** Analyze the Active Directory user database and identify useful user attributes for attribute transformations.
- **2.** Verify that Zebra PTT Pro includes the departments (sites) that are populated with users during the import process. If the departments are not present, create the departments prior to import. Note that department names are case-sensitive.
- **3.** Configure Profile Manager:
	- Create the User Roles and Role Levels as defined in the user import file.
	- Create the attribute transformations.
		- Zebra PTT Pro
		- Profile Manager
	- Create the import job.
		- Name the job.
		- Select the scope.
		- Specify whether to import into Profile Manager, Zebra PTT Pro, or both.
		- Specify the LDAP query.
		- Define the query filter.
	- Run the import job.
	- Review the job logs.

# **Flat File Import Process**

<span id="page-13-0"></span>The following ladder diagrams show the sequence of events for Importing users into the environment and the elements involved with the device sign-on.

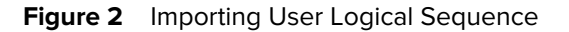

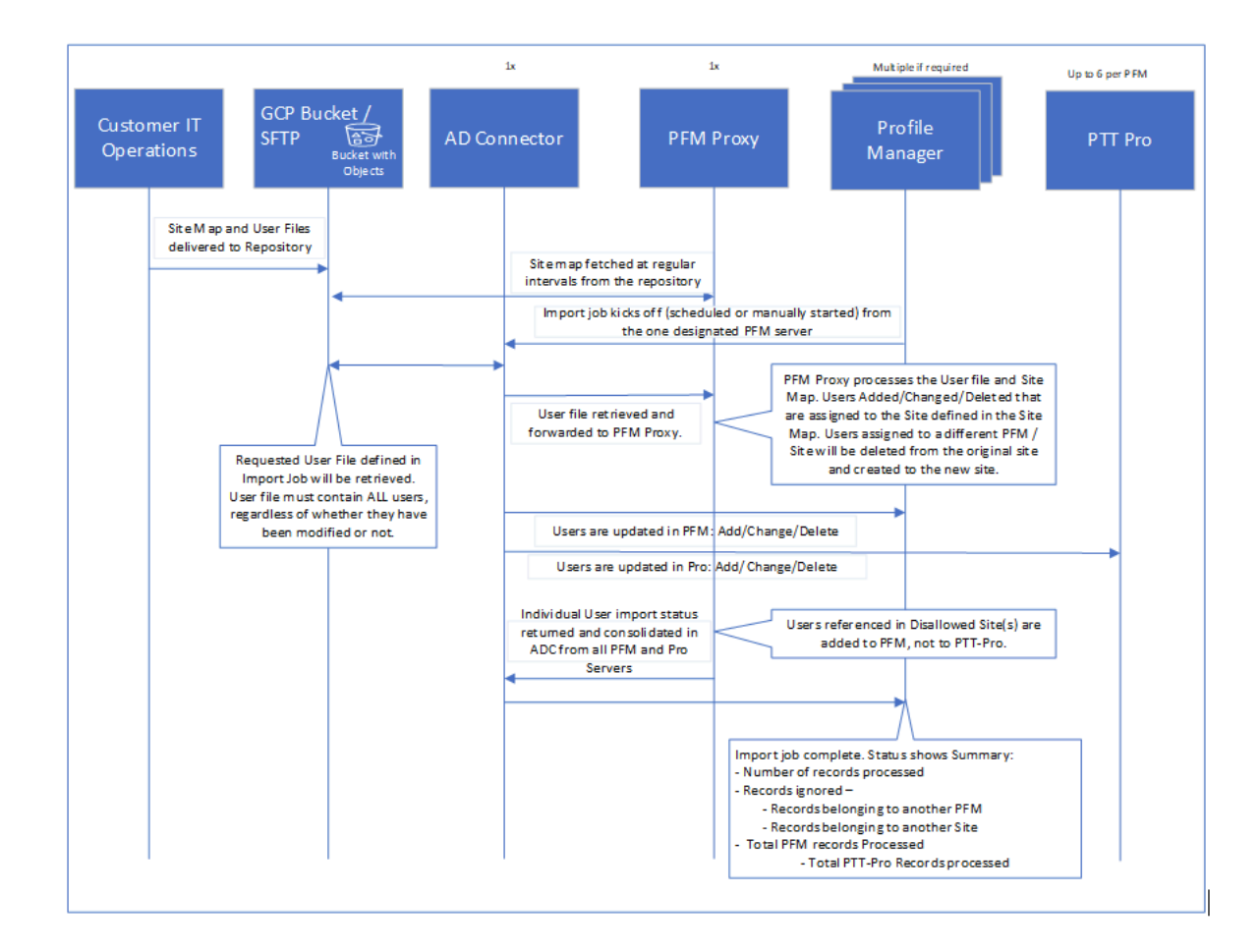

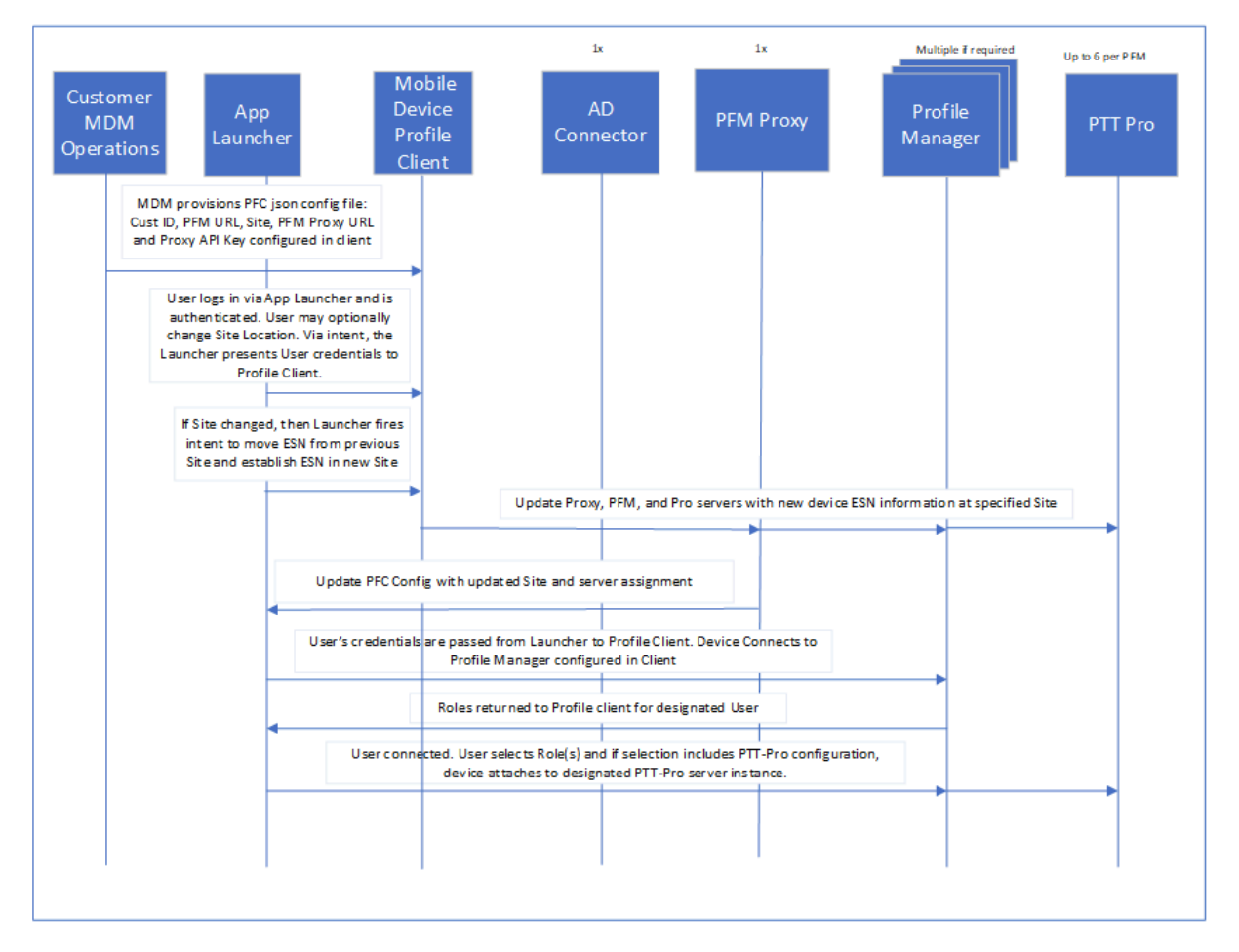

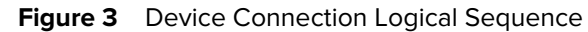

Profile Client JSON configuration file which is mentioned in the flow diagram is shown below. The Proxy URL and the Proxy API Key are two new elements described later in this document.

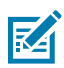

**NOTE:** All the devices across the Enterprise deployment can use one configuration file when the PFM Proxy service is used.

```
{
     "customer_id": "20",
     "sfs_url": "https://<pfm-server1>",
     "proxy_url": "https://<pfm-proxy-server>",
     "proxy_url_api_key": "<api_key>",
     "site_id": 199,
     "log_level": "debug",
     "confirm_role": false,
     "power_connected_logout": false,
     "log_file": true,
     "config_settings": 0
}
```
The Launcher issues a broadcast intent to initiate the login process of the Profile Client which is included in the JWT Access Token intent. For more information about Intent details, refer to the Profile Client Configuration and Programmer Guide.

# **Profile Manager Proxy**

<span id="page-16-0"></span>Profile Manager Proxy (PFM Proxy.) is a powerful feature that is recently added to the Profile Manager environment. This service contains several compelling features and is required for the Enterprise to support a large-scale deployment when multiple Profile Manager Servers are required to support the deployment.

For supporting Flat File User Deployment in a collection of Profile Manager and PTT Pro servers, the Proxy provides the ability to move mobile users between PTT Pro cluster instances in the Profile Manager server environment.

Beyond the import capability, the administrator can define users and how the collection of Enterprise Users is added to the Workcloud Communication system. PFM Proxy Services also provide the system administrator the ability for Users to move from Site to Site without any administrative intervention. Further, users who are not populated in the system can be added dynamically to the Workcloud Communication system without administrative intervention.

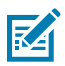

**NOTE:** To support the PFM Proxy and all the services, the Profile Client must be 2.0.21402 or later.

The following pages describe these advanced features:

- [User Classifications](#page-16-0)
- [Allowed and Disallowed Sites](#page-18-0)
- [Virtual Sites](#page-19-1)
- [User's Sticky Element](#page-19-2)
- [Dynamic Ad Hoc User Provisioning](#page-19-3)
- [Dynamic Profile Client Configuration](#page-21-0)

#### <span id="page-16-1"></span>**User Classifications**

The Workcloud Communication System supports three classifications of users. The user classifications are a way of stating use cases and providing an operation description rather than a system setting. These classifications describe how users are handled during the import and Sign-In process, and the details are described below:

- Standard Users
- Virtual Users
- Transient Users

The User Classification aspect is key to understand because of the interaction with the features that follow the :

- Allowed/Disallowed Sites,
- Virtual Sites,
- Sticky Element,
- Dynamic Ad Hoc User Provisioning.

#### <span id="page-17-0"></span>**Standard Site User**

A PFM User is enrolled in a specific PTT Pro Site with all the capabilities of any PTT Pro user. This User is an employee who is essentially assigned to a specific physical site location and is not expected to initiate a move from site to site. The Workcloud Communication System does support moving a Standard User to other sites through daily user import jobs, for example, during a job change. The assumption with a Standard User is assigned and remains in a physical site.

#### <span id="page-17-1"></span>**Virtual Site User**

A Virtual User is one who may at any time move from one Site to another within a Region of Sites connected or related in some business function. During the original user import, the Virtual User is initially assigned to a Virtual Site, which holds the site within the collection of PFM and PTT Pro servers assigned to the region.

The Virtual User is initially imported into the system to a Virtual Site. When the Virtual Users visit a physical site, they sign in using one of the site's devices configured specifically for that Site. The Workcloud Communication System then knows which site this Virtual User is now located and moves the User from the Virtual Site or their previously visited site into the current physical site. Then, as the Virtual User moves to another site and signs in, the Virtual User is moved to that new Site.

If a Virtual User's Sticky element setting is set to 'yes,' the User remains at their currently registered site during the daily User File Import process. If the Sticky element is set to 'no,' the user is moved back to their originating Virtual Site.

#### <span id="page-17-2"></span>**Transient User**

A Transient User, also known as a Corporate User, exists within the Enterprise's IDP and is a valid user who is populated in the PFM server but not in the PTT Pro server during the CSV import process. These users require occasional Workcloud Communication System activation when visiting a remote Site, and they are purged from the PTT Pro system during the daily import process.

The Transient Users, like Standard and Virtual Users, need to be authenticated by the enterprise's IDP system. Once authenticated, they are dynamically added to the system at the Site and are visiting based on the configuration of the Site's mobile device. As opposed to Standard and Virtual Users, Transient Users only exist within the Profile Manager system during sign-in and based on the device and access token information, they are then added to the PTT Pro system.

The following diagram differentiates the operation based on the three User Classifications during the signin process.

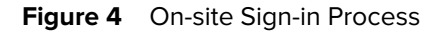

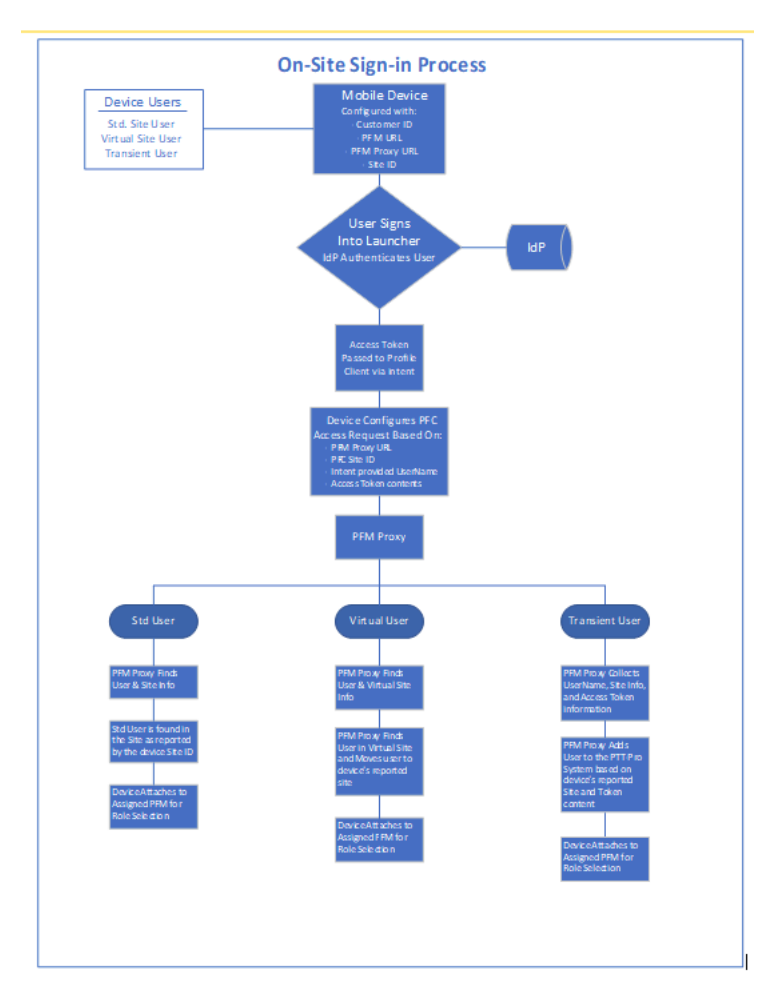

# <span id="page-18-0"></span>**Allowed and Disallowed Sites**

There are two categories of Site definitions: Allowed and Disallowed Sites. Since the User import file can represent the enterprise's entire user database, both Workcloud Communication System users as well as non-Workcloud Communication users, the Allowed / Disallowed logic provides a mechanism to determine which users are added to the PTT Pro system. Each user's record in the import file requires a Site ID, and during the Import process, users with a site matching a Disallowed Site are added to the Profile Manager system and not to the PTT Pro system.

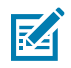

#### **NOTE:**

Any Site referenced in the User File must be included in the Site Map File. Failure to include it in the Site map creates ambiguous error messages during the import process.

#### <span id="page-18-1"></span>**Allowed Sites**

- All sites, unless other specified as disallowed, are Allowed Sites.
- The Allowed Sites are defined in the Site Map File.
- When the User import file is interrogated, the users who are mapped to these sites are automatically added to and become PTT Pro Site Members.
- These sites can be actual sites or Virtual Sites.

#### <span id="page-19-0"></span>**Disallowed Sites**

- Disallowed Sites are defined in the general configuration of the PFM Proxy.
- During the User Import process, Users who are specified in a Disallowed Site list are added to the Profile Manager system and are not added to the PTT Pro system.

# <span id="page-19-1"></span>**Virtual Sites**

Virtual Sites are non-physical sites for Virtual Users who move from one site to another site, and they are not assigned to a physical site. Users are added to the Virtual Site during the User Import process. Prepopulating Users in the appropriate PFM server and PTT Pro instance minimizes the login time, allowing the system to perform a simple move as opposed to the more complex User Deletion and Addition.

Upon system sign-in, the actual physical site information reported by the site device is returned to the system, and the Virtual Users are moved to that site. The Users are then able to participate in Workcloud Communication with others on the site as specified by the PTT Pro Configuration.

In conjunction with the Sticky Element

- If the Virtual User Sticky = yes, then at the next User import the User remains populated in currently established Site. During the User's subsequent sign-in, if in a different site, the device site configuration information determines if the User is to be moved to the new site or to remain in the existing site.
- If the User Sticky = no, then at the next User import assumed to be one time per day the users are returned to the Virtual Site. When Users sign in at a site, the device configuration information causes them to be moved from the Virtual Site to the Actual Site.

# <span id="page-19-2"></span>**Sticky Element Concept**

A capability provided in the Profile Manager environment allows the addition of users into the Workcloud Communication System who may not be permanently assigned to a designated site or may roam between several sites. Among three types of users, the Sticky Element applies only to the Virtual Users.

Virtual Users originate in a Virtual Site but are populated in the Physical Site for many days. In this scenario, they should be considered Sticky. If they are defined as non-sticky, during the next user import process, the Virtual Users are simply returned to their originating Virtual Site. Virtual Users dynamically move to other sites when the other users arrive at a new site and sign in to the new site's device. Upon successful sign-in, the users are removed from the previous site and added to the current site.

# <span id="page-19-3"></span>**Dynamic Ad-Hoc User Provisioning**

The User Import Process adds users to the Workcloud Communication System, populating them in the correct site during sign-in and usage. Ad-Hoc Provisioning is intended for Transient Users authenticated against the IDP and not included in the User File Import Process to be dynamically added to the system.

This capability is provided through the User's IDP-Login Process, through the implementation of a Launcher App, and successfully authenticating and receiving an access token. The Launcher app is responsible for passing token information to the Profile Client. In conjunction with information available in the Profile

Client, the claims set in the JWT Access Token may have additional information to better refine the User's Provisioning detail to be added to a site on the fly.

The Access Token should include the following information. If this information is not in the token, then default values configured in the PFM Proxy are used.

- Firstname
- Lastname
- UserRoleLevel
- Userroles
- OauthName
- Authentication Method
- ForceLogout

The UserName, Site ID, PFM Proxy URL, and the PFM Proxy API key exist in payload from Profile Client running on the mobile device. The additional required information to dynamically add the user is extracted from the JWT Access Token. The Sticky element does not apply for the Transient User and is logically 'no'. Meaning at the User Import job, the Transient user is removed from the PTT Pro site.

To support dynamic Ad-Hoc User Provisioning, based on the user details in the access token, the users are created in Profile Manager and PTT Pro. Field names in the access token may be different from the column header names in the usermap csv file. The following attributes mapping is used to transform the JWT Access Token attributes to usermap column header attributes.

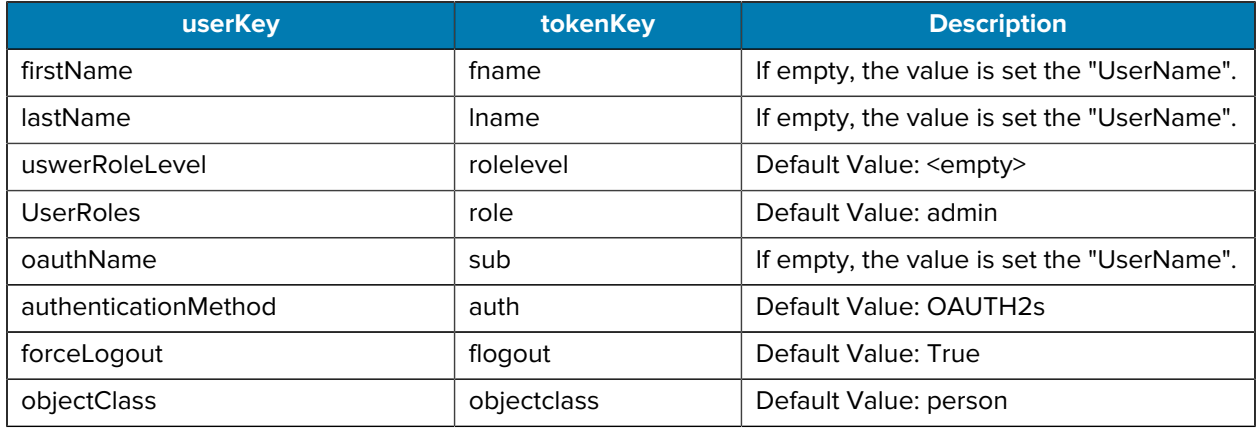

#### **Table 1** Access Token Attributes

It is important for the Integration Consultant to provide Zebra with appropriate and meaningful default values for elements missing in the Access Token.

When working with Access Tokens, two tools are helpful to extract and decrypt the token. Postman can be downloaded from <https://www.postman.com/>and provides the ability to collect a token. Then the Access Token can be decoded by browsing to <https://jwt.io> and pasting the token into the interface.

The following is a sample of additional information provided in an Access Token.. The token claims area displays the claim information for the User are shown in the example below:

{ "scope":"openid profile email",

#### "sid"

In the PFM Proxy configuration, there is a table to be populated with the elements retrieved from the Access Token.

```
ENERAL_USERATTRIBUTESLIST_0_USERKEY: FirstName
GENERAL USERATTRIBUTESLIST 0 TOKENKEY: given name
```

```
GENERAL_USERATTRIBUTESLIST_1_USERKEY: LastName 
GENERAL USERATTRIBUTESLIST 1 TOKENKEY: family name
```

```
GENERAL_USERATTRIBUTESLIST_2_USERKEY: UserRoleLevel 
GENERAL_USERATTRIBUTESLIST_2_TOKENKEY: rolelevel 
GENERAL_USERATTRIBUTESLIST_2_DEFAULTVALUE: ""
```

```
ENERAL_USERATTRIBUTESLIST_3_USERKEY: Userroles 
GENERAL USERATTRIBUTESLIST 3 TOKENKEY: role
GENERAL_USERATTRIBUTESLIST_3_DEFAULTVALUE: "
```

```
GENERAL_USERATTRIBUTESLIST_4_USERKEY: OauthName 
GENERAL USERATTRIBUTESLIST 4 TOKENKEY: email
GENERAL_USERATTRIBUTESLIST_4_DEFAULTVALUE: ""
```

```
GENERAL_USERATTRIBUTESLIST_5_USERKEY: AuthenticationMethod 
GENERAL USERATTRIBUTESLIST 5 TOKENKEY: auth
GENERAL_USERATTRIBUTESLIST_5_DEFAULTVALUE: "OAUTH2"
```

```
GENERAL_USERATTRIBUTESLIST_6_USERKEY: ForceLogout 
GENERAL_USERATTRIBUTESLIST_6_TOKENKEY: flogout 
GENERAL_USERATTRIBUTESLIST_6_DEFAULTVALUE: "TRUE"
```
As shown in this table, for each of the 7 attributes the **UserKey** field must match with csv column header in the User Import file. (This field is case-sensitive). This is also the string value entered in the configuration for Profile Manager and PTT Pro Transformations configuration.

The **TokenKey** is the element name for the attribute in the Access Token.

The **DefaultValue** element is the value which is inserted into the **UserKey** field if the Token does not provide the information.

#### <span id="page-21-0"></span>**Dynamic Profile Client Configuration**

For the enterprise that requires multiple Profile Managers to support many sites, the new benefit of the PFM Proxy is having one Profile Client configuration. When implemented with a launcher, the Site Map in the PFM Proxy dynamically reconfigures the Profile Client to attach to the correct Profile Manager and PTT Pro instance. Consider the following example.

Original Profile Client Config

#### {

```
 "customer_id": "20",
 "sfs_url": "https://<pfm-server1>",
 "proxy_url": "https://<pfm-proxy-server>",
 "proxy_url_api_key": "<api_key>",
 "site_id": 199,
 "log_level": "debug",
 "confirm_role": false,
"power connected logout": false,
 "log_file": true,
 "config_settings": 0
```
This WFCDFSConfig.json file can be loaded in all devices throughout the deployment.

When the User signs into the device Launcher, among other elements, the Launcher sends the Site ID to the Profile Client via intent. The Site ID is updated in the JSON file and the device connects to the PFM Proxy.

The PFM Proxy has a listing of all the Sites and responds back to the Profile Client with the correct PFM URL (sfs\_url) and the PFM Tenant ID (customer\_ID). The Profile Client configuration is dynamically updated for the correct server connection.

```
{
     "customer_id": "21",
     "sfs_url": "https://<pfm-server2>",
     "proxy_url": "https://<pfm-proxy-server>",
     "proxy_url_api_key": "<api_key>",
     "site_id": 299,
     "log_level": "debug",
     "confirm_role": false,
     "power_connected_logout": false,
     "log_file": true,
     "config_settings": 0
```

```
}
```
}

The Device then attaches to the correct servers and the user is presented with their appropriate Roles and configuration.

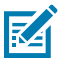

#### **NOTE:**

For this functionality to work across multiple PFM Servers and PTT Pro Clusters, the serial number for the device must be present in each Profile Manager and PTT Pro Cluster.

# **Flat File Import File Creation**

<span id="page-23-0"></span>To successfully provision the users through csv files, two files are required:

- **1.** The Site Map File.
- **2.** The User Import file.

Details of these file requirements are described in the following sections.

# <span id="page-23-1"></span>**Site Map CSV File**

The Site Map File determines the Profile Manager and Zebra PTT Pro server in which to provision users. In each of the three example regions, there are up to six PFM Proxy. Profile Manager/Zebra PTT Pro sets. When Profile Manager initiates the import job, the single, populated user file and site map file are downloaded from the file repository into PFM Proxy. Profile Manager processes the user file, examines the Site field of each user, and compares it with the Site field in the Mapping file to determine the server combination in which to provision the user.

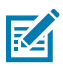

#### **NOTE:**

- If the deployment can be housed on one Profile Manager instance, the Site Mapping file is not required.
- To ensure the Sites are populated in the correct and expected PTT Pro Instance, they are required to be created prior to the User Import job being executed. Do not create sites manually in the PTT Pro console. All Site creation must be performed in the Profile Manager's API interface (Swagger). When Adding Sites via the API, the AD Connector and all other necessary configuration elements are also updated to ensure the entire Workcloud Communication System knows the correct PTT Pro Instance of the Site.
- Any Site referenced in the User File must be included in the Site Map File. Failure to include it in the Site map creates ambiguous error messages during the import process.

The following Site mapping file example is followed by the field description.

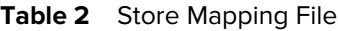

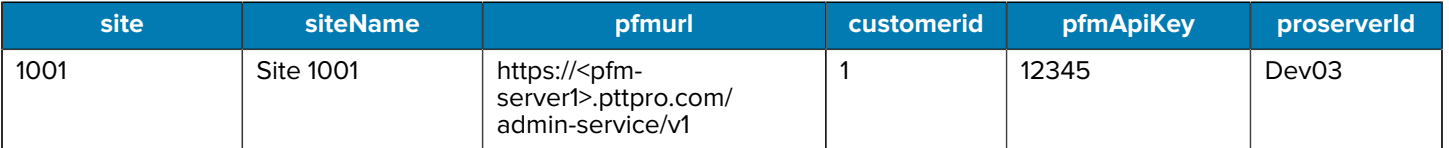

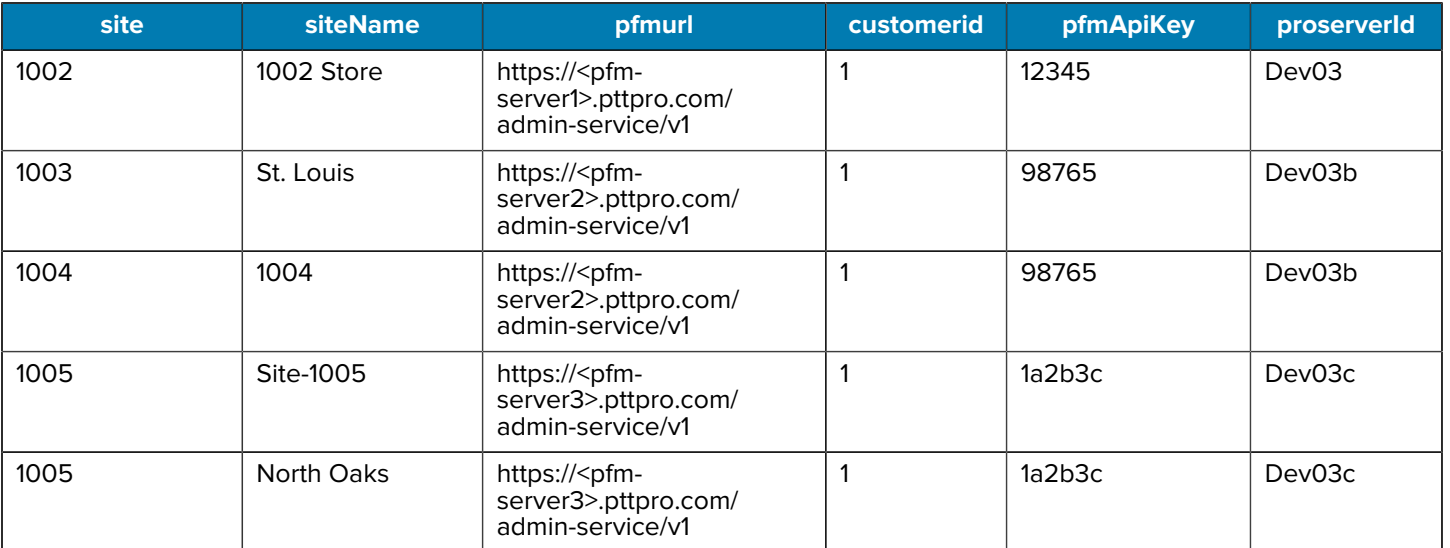

#### Table 2 Store Mapping File (Continued)

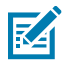

**NOTE:** The Zebra PTT Pro Server URL is not included in the Mapping file. The Profile Manager server configuration has an existing Zebra PTT Pro server definition table for each PFM Tenant.

- The Site Map file name is configured explicitly in the Profile Manager database and the file name must be jointly agreed upon between the customer and Zebra. Because the file name is configured in the database, it is unnecessary to specify it in the import job.
- Like the User file, the Site Map file should be encrypted. A file encryption script can be provided to ensure compatibility. Note: If using encryption, both files must be encrypted using the same algorithm.
- If the user file references a site number not included in the mapping file, an error occurs, and the users associated with that site are not added to the system.
- The column headings in the csv file are case sensitive and must match those specified in the example above. If extra columns are present in the file, they are ignored.

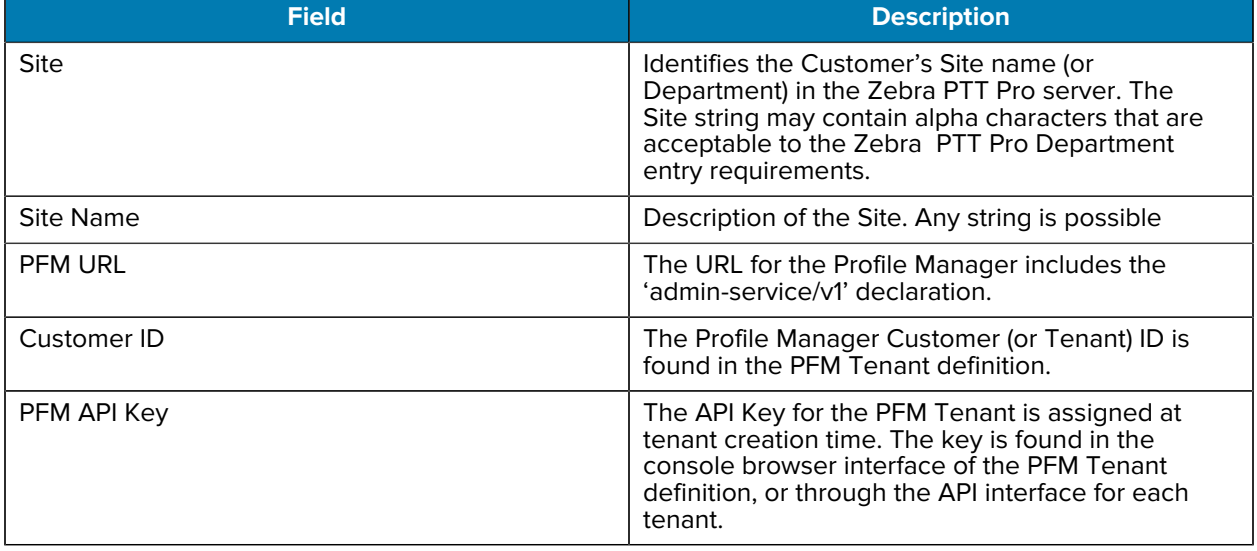

#### Table 3 Store Mapping Elements

#### Table 3 Store Mapping Elements (Continued)

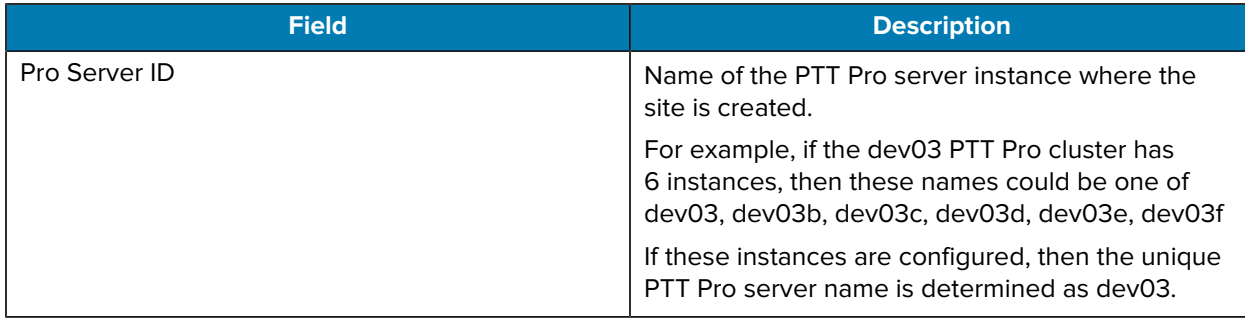

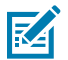

**NOTE:** The number of unique PTT Pro instances configured determines the number of users who are created/updated in parallel. The number of unique PTT Pro server names determines the number of users who are deleted in parallel.

### <span id="page-25-0"></span>**User Import CSV File**

The User file lists all the customer users defined in the PFM/PTT Pro systems. The process of flat file import replicates the Customer's AD database by providing this single csv file. The csv file must contain all of the attributes required for the attribute transformation process.

#### <span id="page-25-1"></span>**User Import CSV Column Heading Requirements**

There is flexibility in the column header names, with two exceptions:

- Site
- Username
- Zebra recommends to use the field names stated in the table below.
- Transformation attributes are case sensitive and use the case of the column headings.
	- The characters in the csv column heading are the string specified in the transformation mapping attribute.
- There can be more columns present in the csv file than are required for the transformation. Extra columns are ignored.
- If the user data contains a comma, as in role1,role2,role3, the value should be enclosed in double quotes.
- The csv file should include all users required to be populated into the PFM and Zebra PTT Pro Systems for each import. After the initial import is performed:
	- If a user csv record is removed, the user is deleted from the servers.
	- If a user csv record is added, a new user is populated to the servers.
	- If a user csv record is changed, those changes are made for that user.
	- If a user csv record is present and no changes are identified, the user is unmodified.

#### <span id="page-26-0"></span>**User Assumptions on Importing CSV**

The following list identifies the dependencies and assumptions of the environment:

- The user csv file includes fields for both Profile Manager and Zebra PTT Pro. If both systems are being populated, then the import file must be populated with data for both services for each user.
- Importing data into PTT Pro can take more time because of the complex record interaction into the PTT Pro server for processes such as group creation.
- Creating Profile Manager users and assigning user roles requires that the roles and role levels exist in Profile Manager prior to the import.
	- If using role levels, the user import file does not include the role information. If both exist, the role level is applied to the user and the roles information is discarded.
- The data entry restrictions of shared data elements, like User Name, between Profile Manager and Zebra PTT Pro may be different. User names must meet the lowest common denominator for entry. This is detailed in the table that follows.
- The attribute transformations must be defined before the import job is executed.

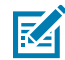

**NOTE:** Any site referenced in the user file must be included in the Site Map File. Failure to include in the Site map creates ambiguous error messages during the import process.

#### <span id="page-26-1"></span>**Sample CSV User Import File**

A small sample of a User Import File is shown follows:

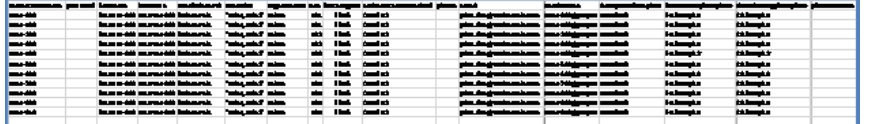

The following table defines the entry requirements for each column.

### <span id="page-26-2"></span>**CSV User Import File Definition Table**

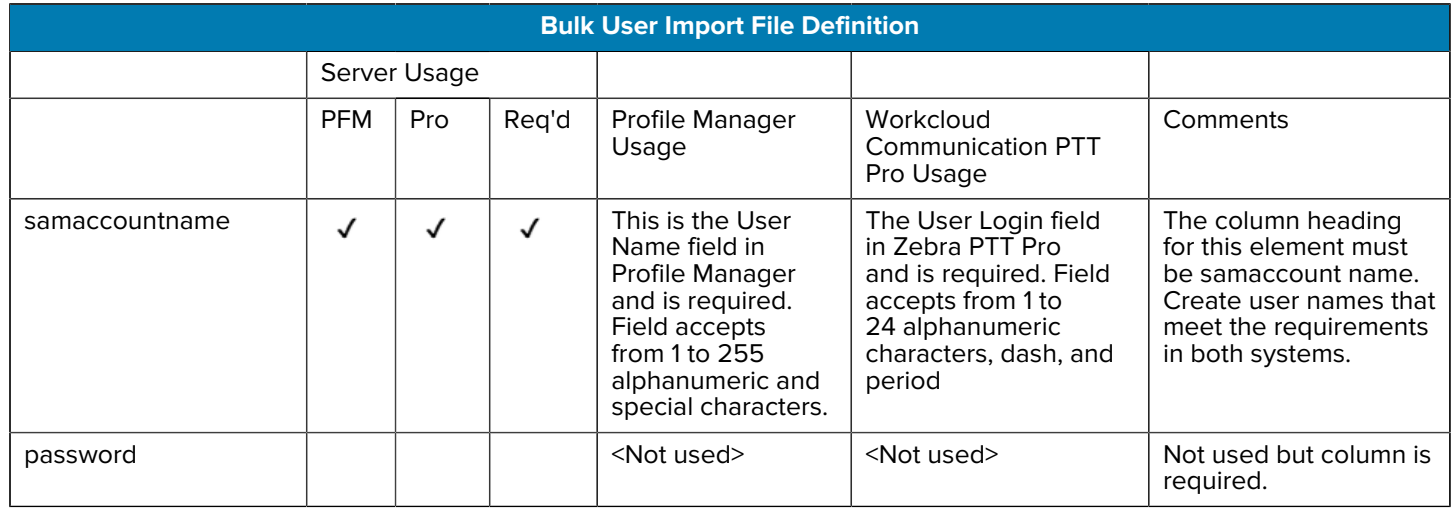

# Flat File Import File Creation

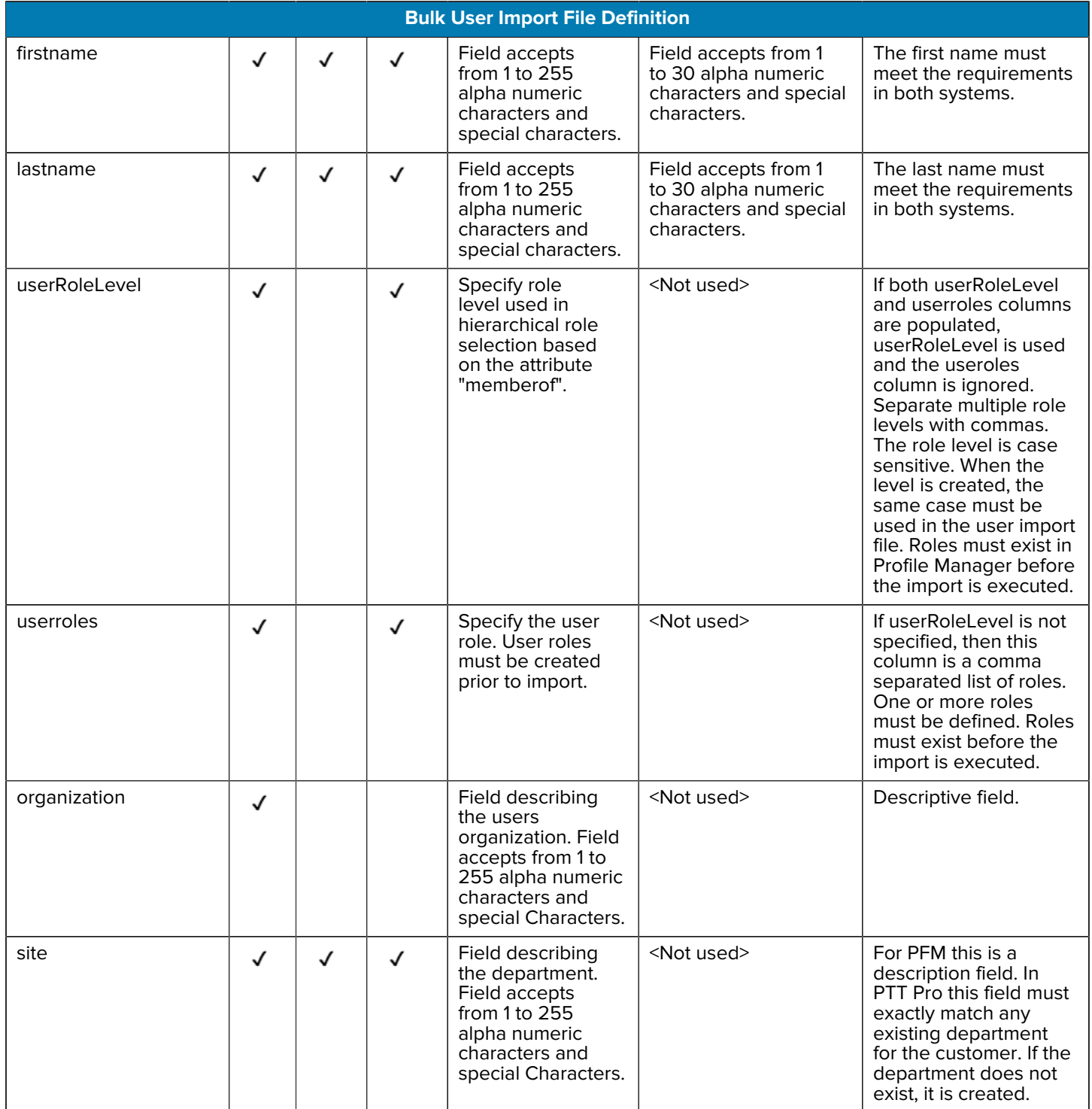

# Flat File Import File Creation

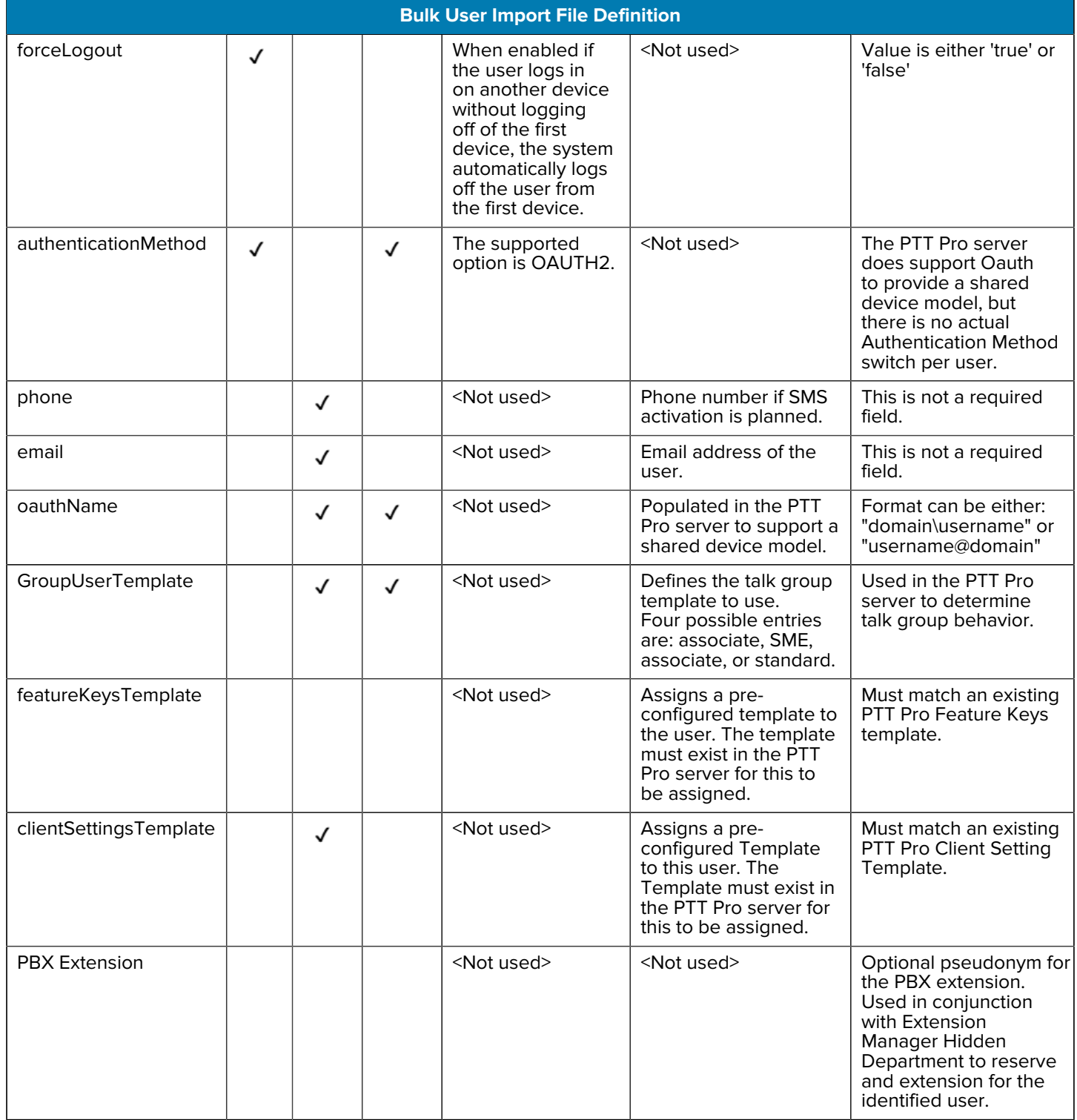

# <span id="page-28-0"></span>**Servers Setup Information**

To configure the necessary servers in the Workcloud Communication environment, information must be jointly understood and collected from the Customer and the Zebra Integration Consultants. This

information is provided to the Zebra Server administrators. The tables that follow could be used as worksheets to guide the customer conversation in developing the system definition.

The following pages identify which configuration elements need to be collected depending on the integration. Afterward, the individual configuration element tables are described.

# <span id="page-29-0"></span>**Configuration Elements**

Depending on the customer's IDP integration approach, the following diagram identifies the various configuration elements to collect.

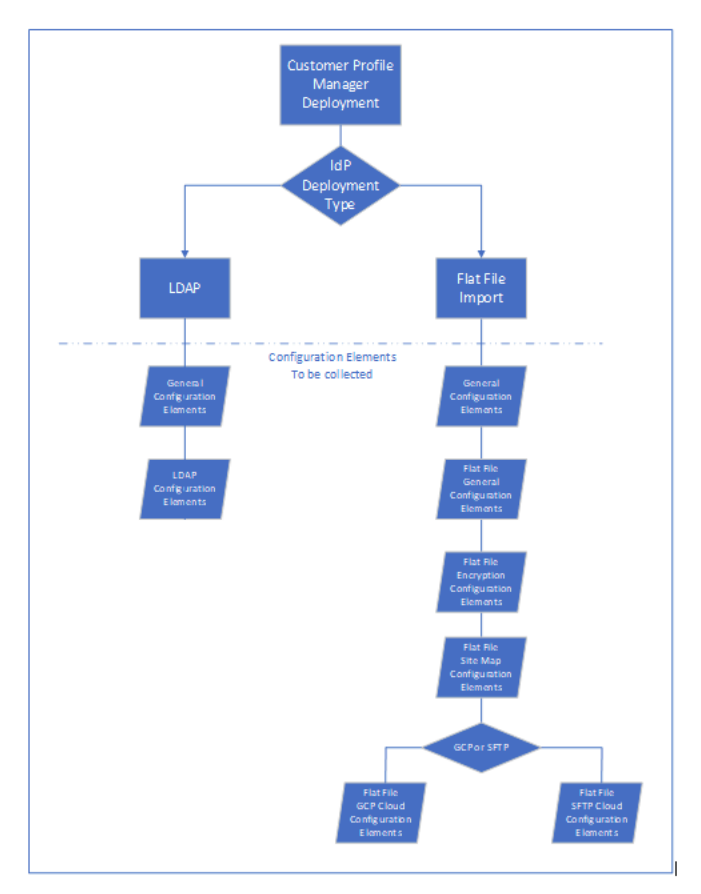

#### <span id="page-29-1"></span>**General Customer Profile**

This information needs to be collected in any deployment.

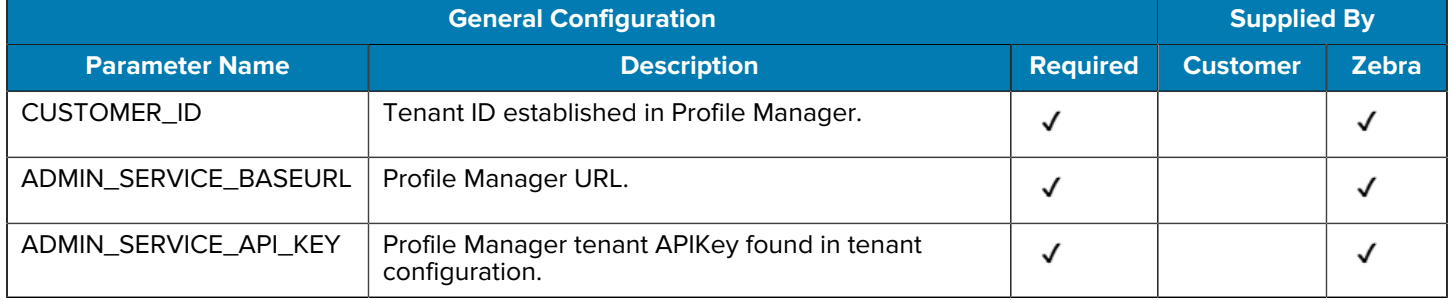

# Flat File Import File Creation

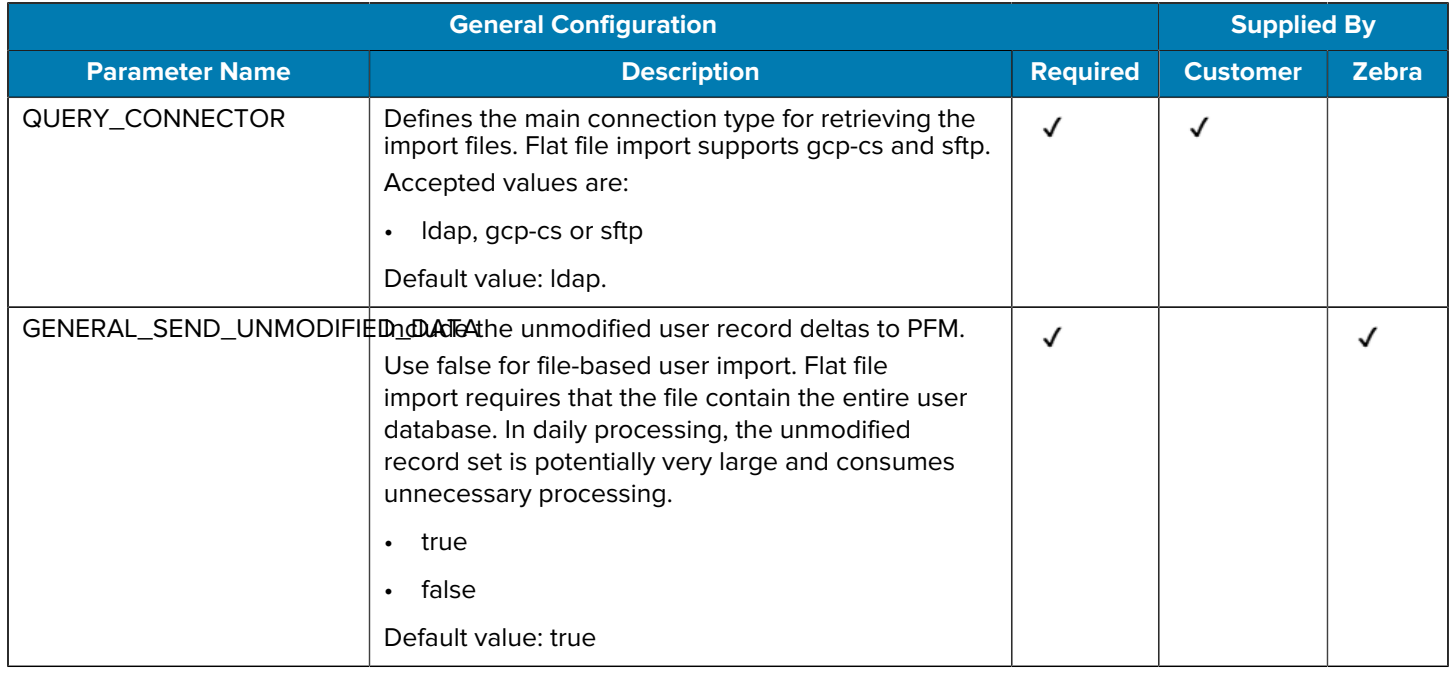

# <span id="page-30-0"></span>**LDAP Configuration Elements**

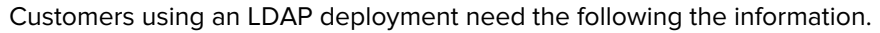

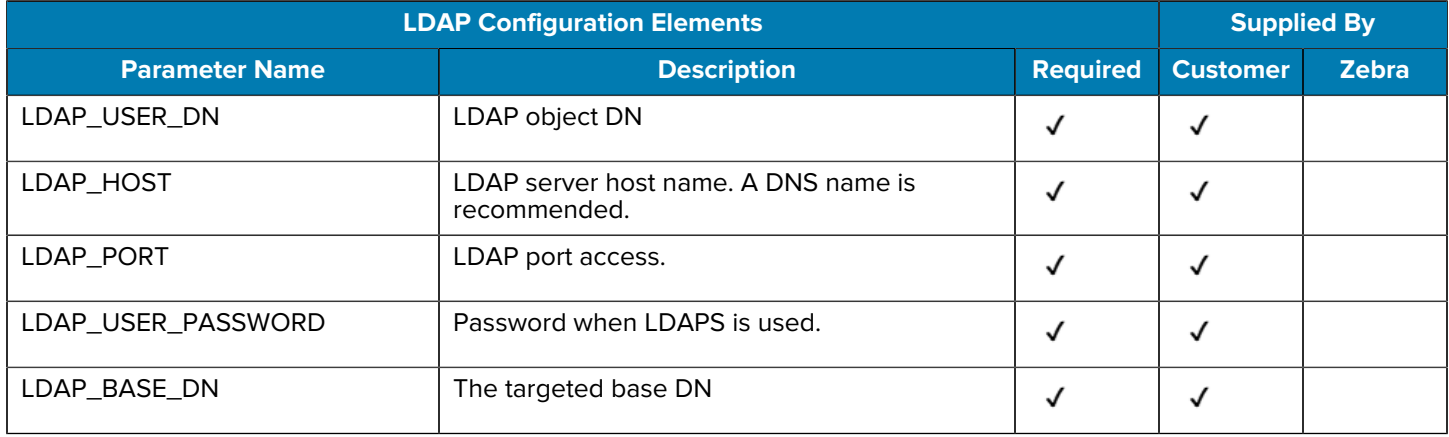

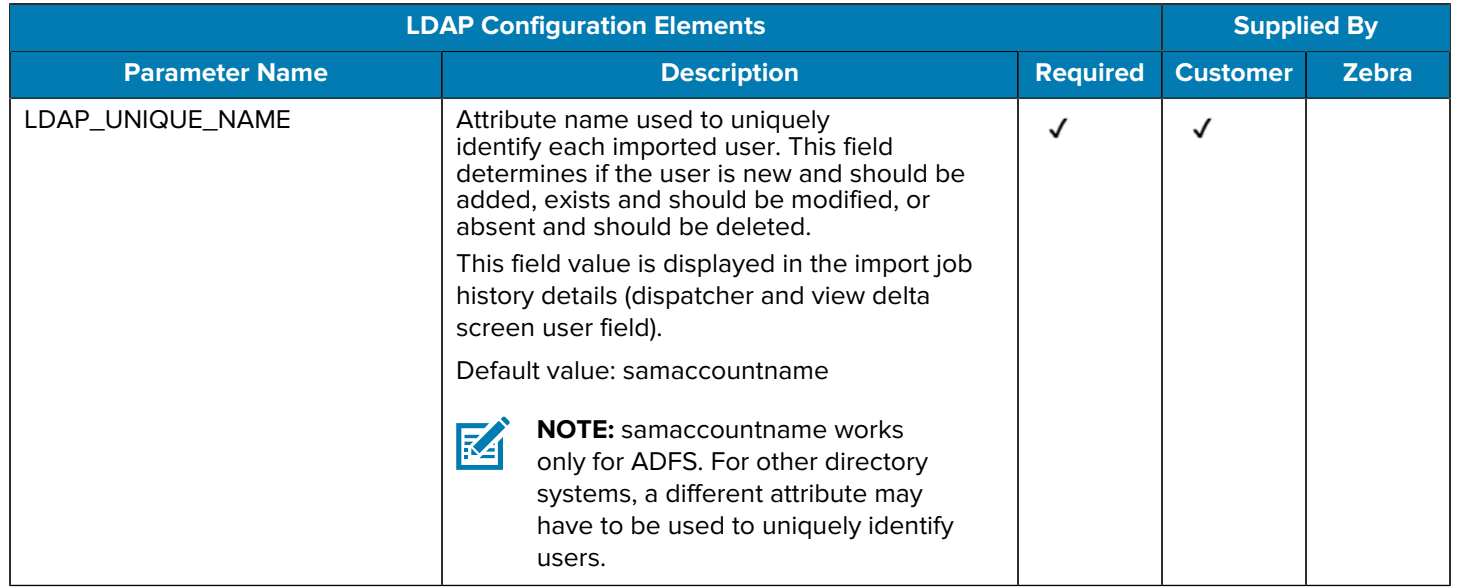

# <span id="page-31-0"></span>**Flat File General Configuration Elements**

Flat file configuration elements are required when using the file import method. These elements are required for both GCP or STFP.

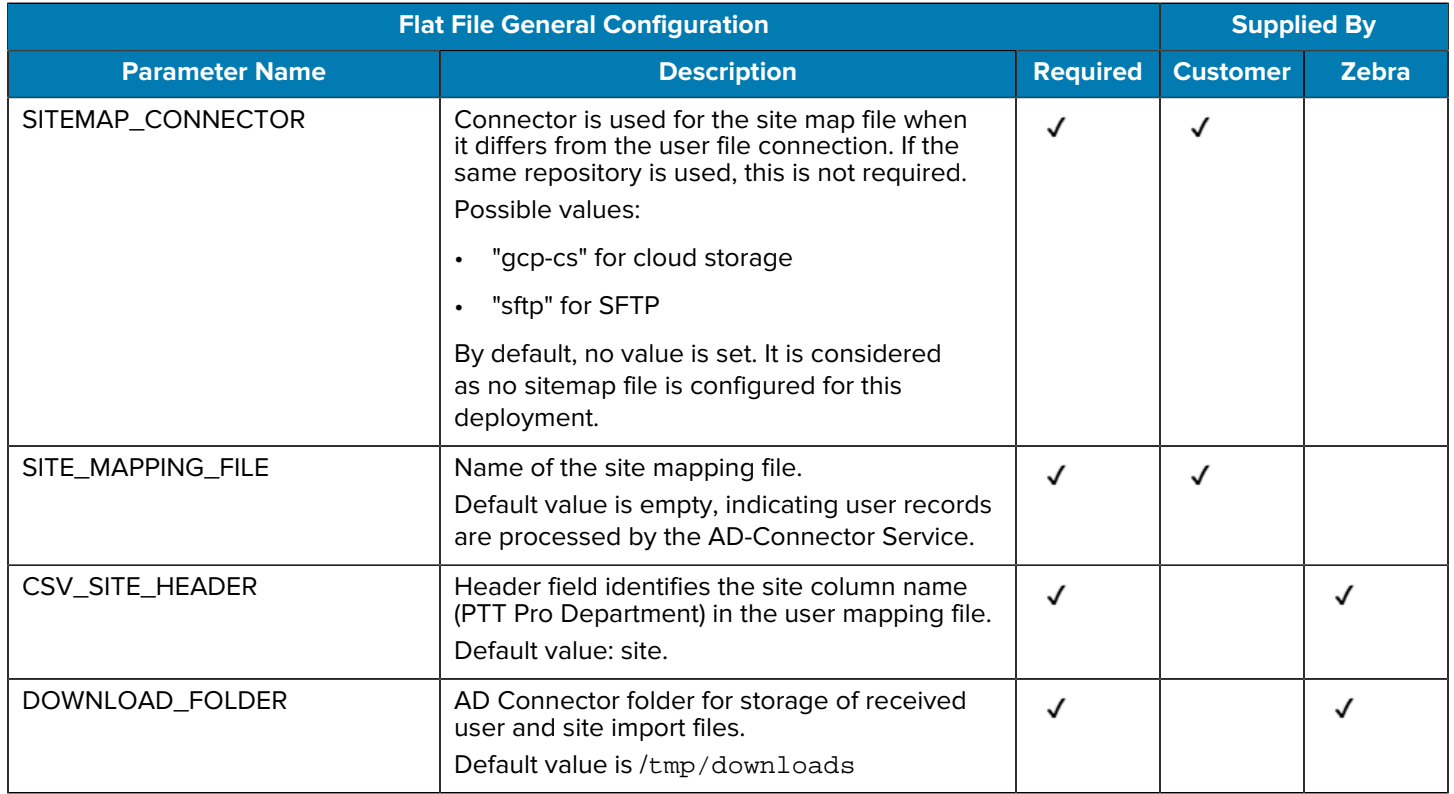

### <span id="page-32-0"></span>**Flat File Dynamic Ad-Hoc User Provisioning AD Connector Elements**

When ad-hoc user provisioning is used, these elements define the mapping from the received JWT Access Token to the Profile Manager Attribute Transformation Configuration.

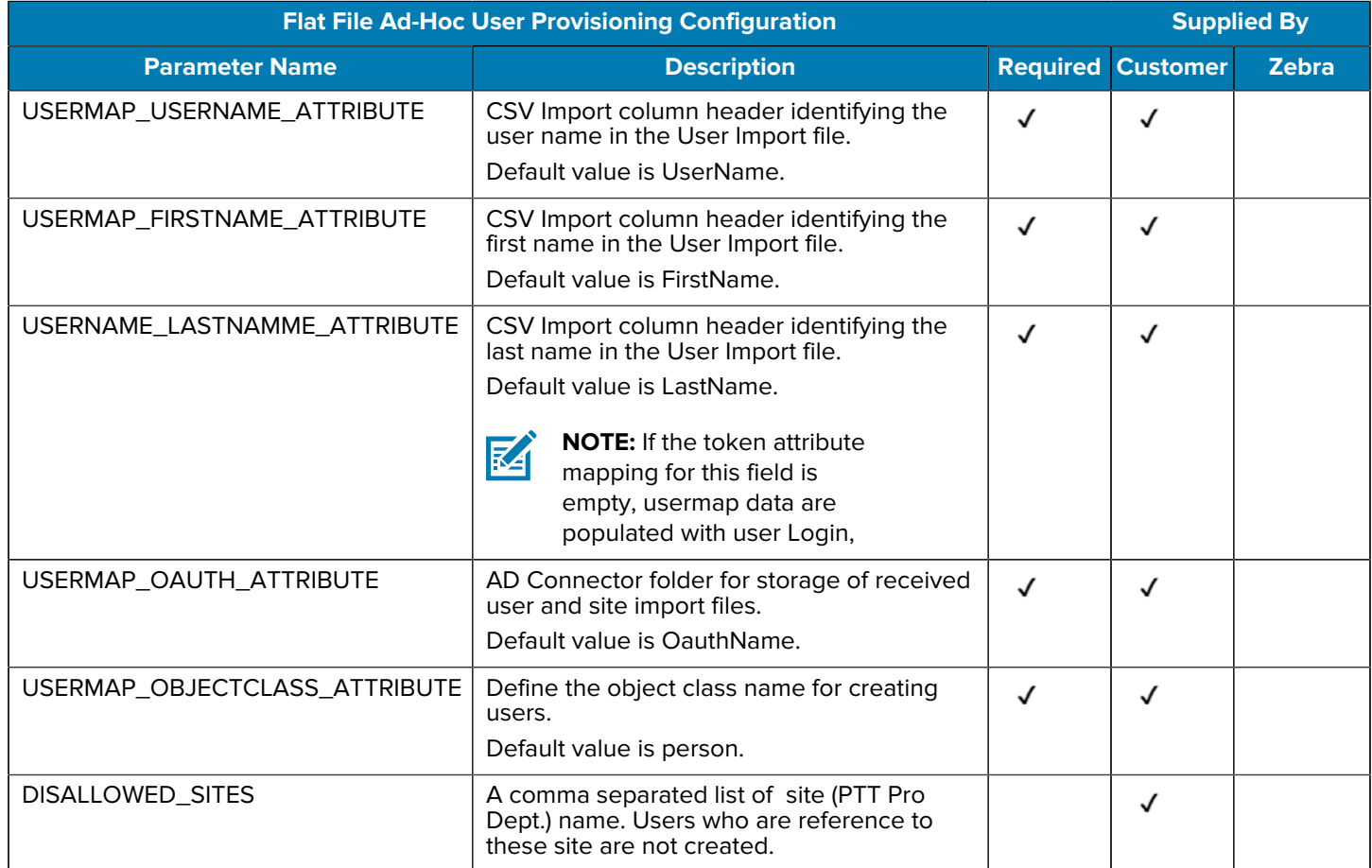

#### <span id="page-32-1"></span>**Flat File Dynamic User Provisioning Access Token Attributes**

When using Ad-Hoc User Provisioning, these are elements extracted from the JWT Access Token. Based on the user details in the access token, user is created in PFM and in PTT Pro. The field names in the access token may be different from the column header names in the usermap csv file. The following attribute mapping is used to transform the JWT Access Token attributes to usermap column header attributes.

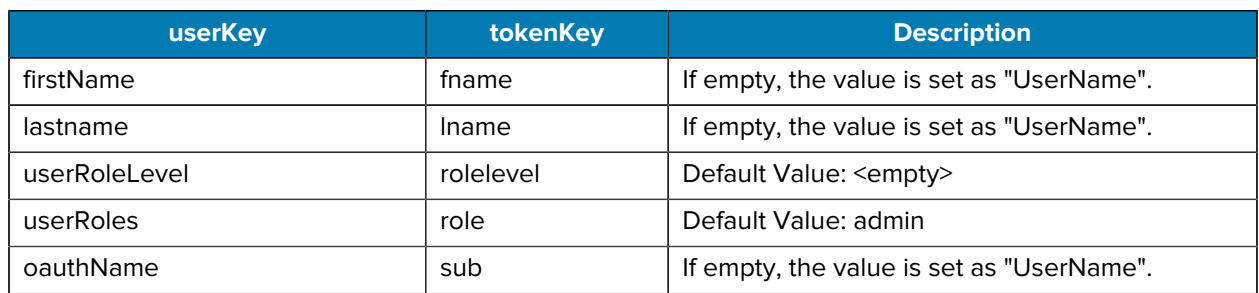

#### Table 4 Access Token Attributes

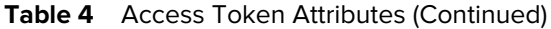

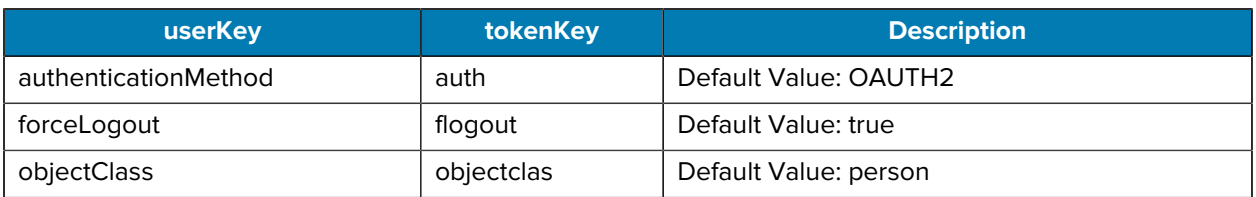

# <span id="page-33-0"></span>**Flat File Encryption Elements**

Zebra highly recommends that encryption is used when importing data with the flat file method.

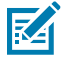

**NOTE:** The Site Map file may be encrypted differently from the user file. For simplicity purposes, this is not recommended.

#### **Table 5** Flat File Encryption Configuration

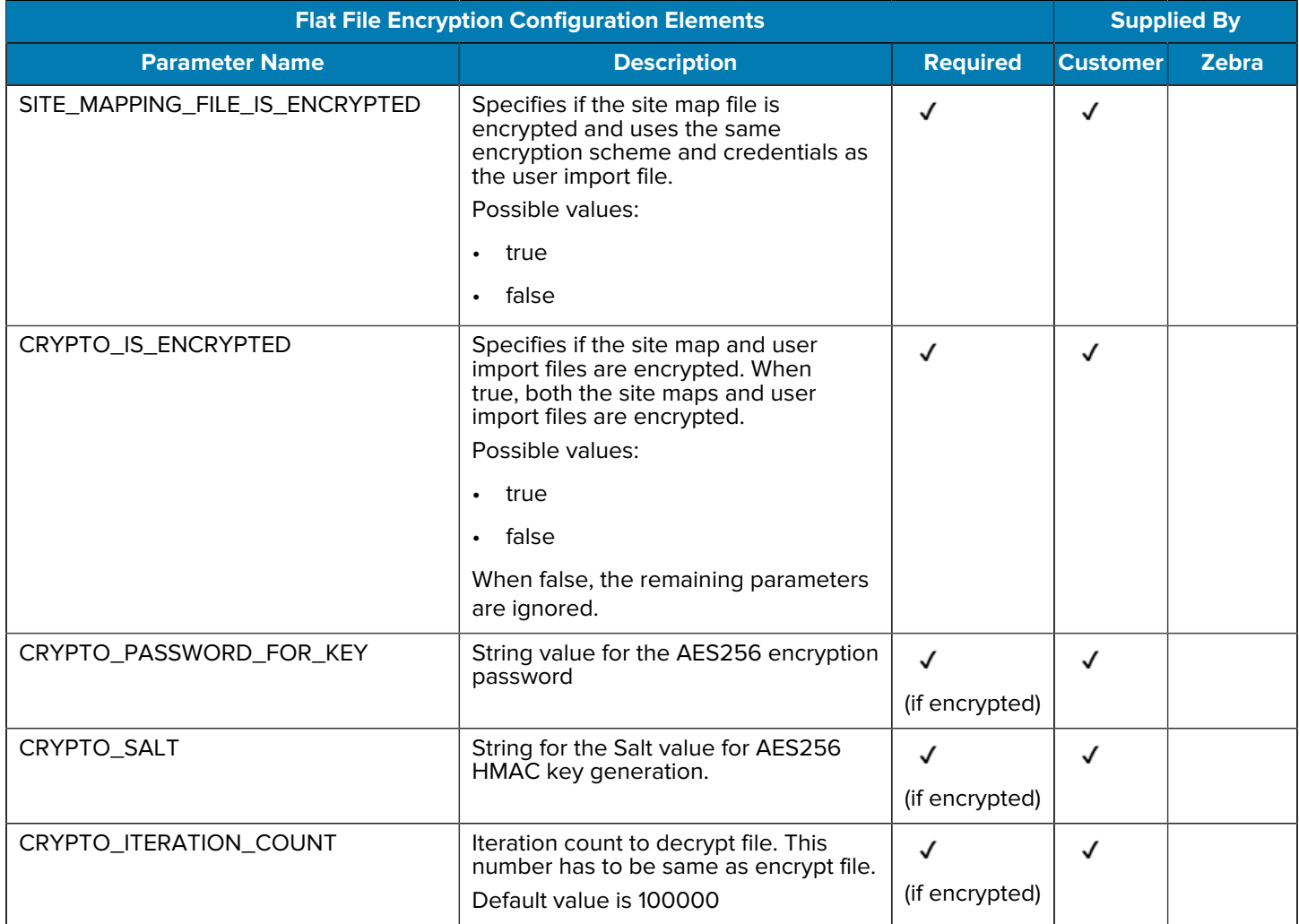

#### **Table 5** Flat File Encryption Configuration (Continued)

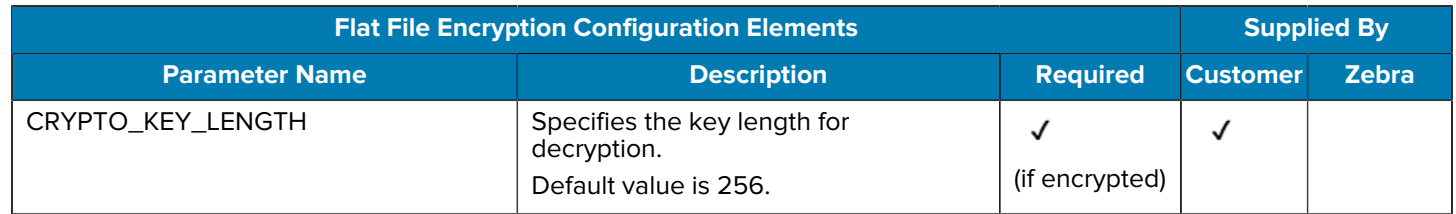

#### <span id="page-34-0"></span>**Flat File Site Map Configuration Elements**

A site map file is optional and may not be necessary for smaller deployments with a single PFM tenant. For larger deployments, a site map file can be useful and the configuration elements for a site map file are provided in the following table:

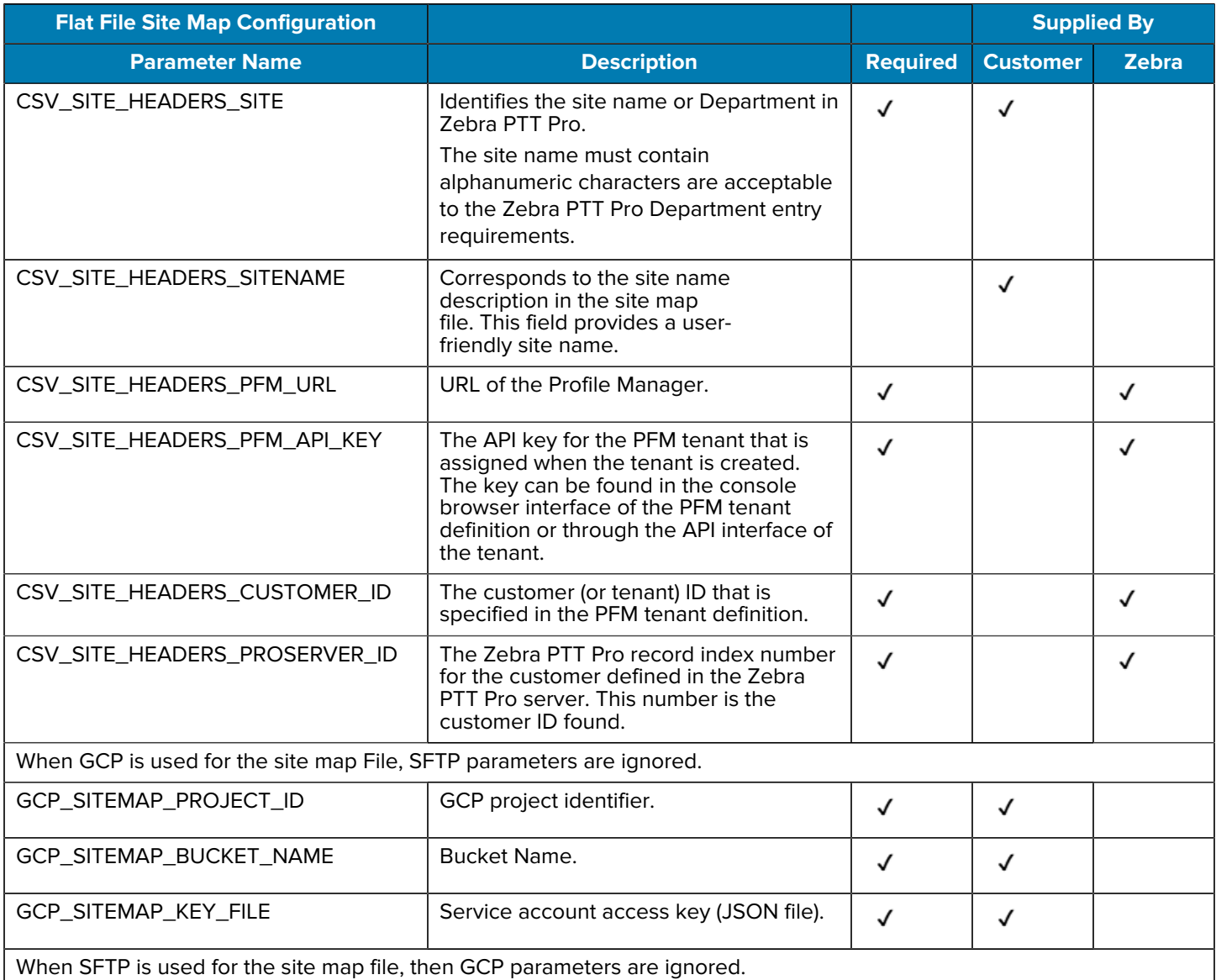

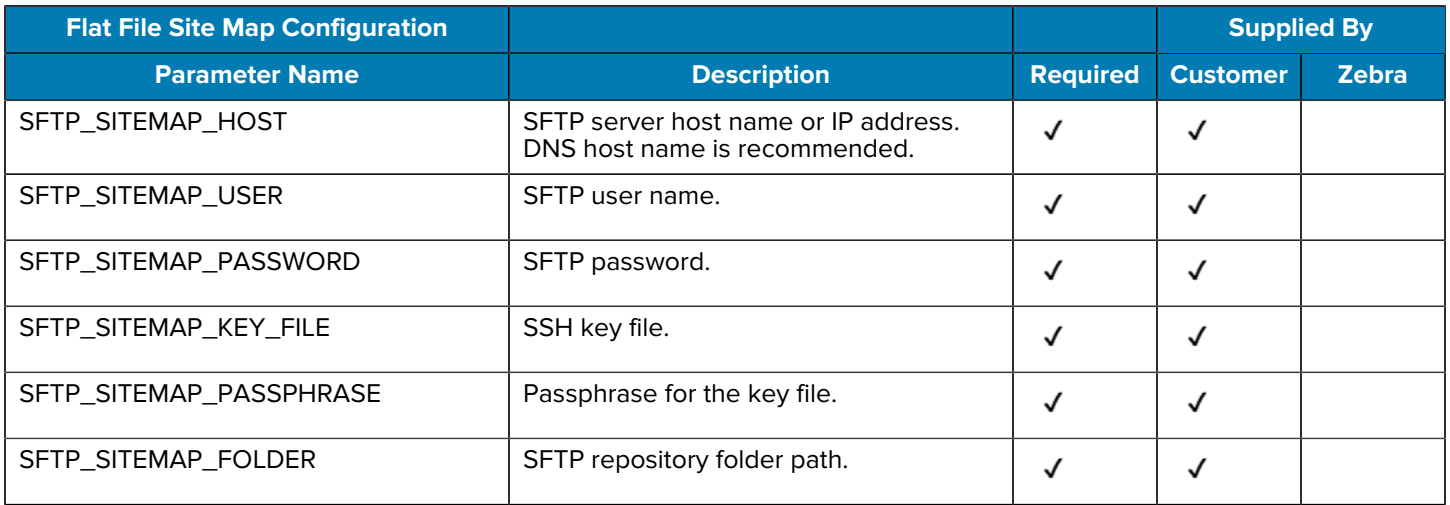

#### <span id="page-35-0"></span>**GCP Cloud Storage Container**

The Google Cloud Platform (GCP) bucket can be used for the User Import.csv file.

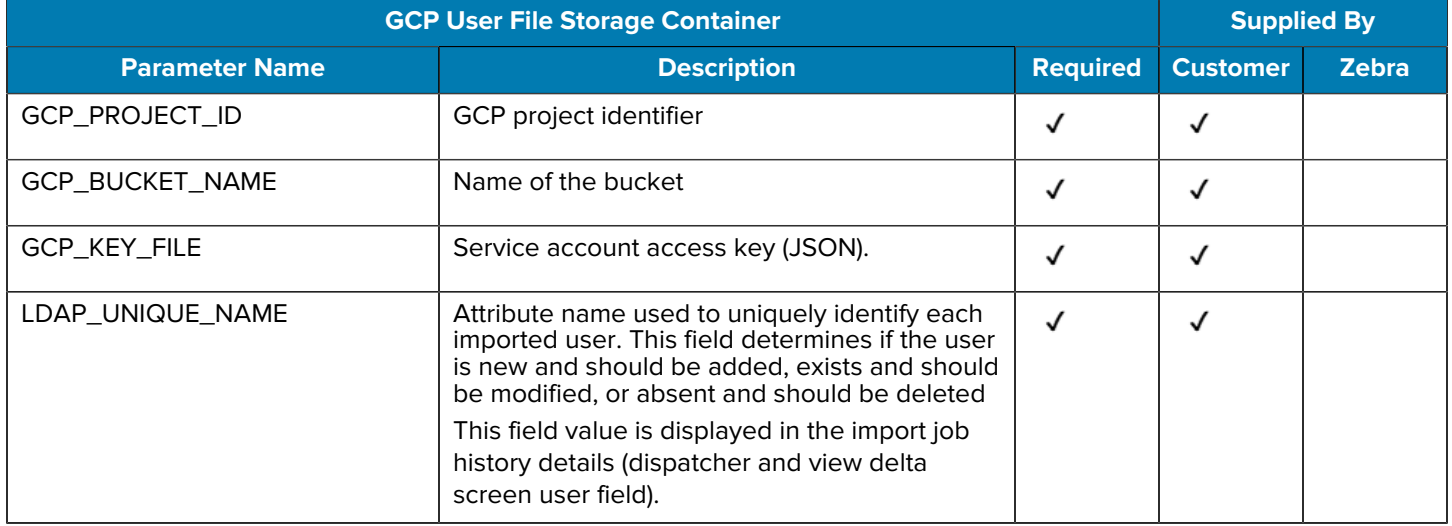

# <span id="page-35-1"></span>**SFTP Cloud Storage Container**

An SFTP repository can be used for the User Import.csv files.

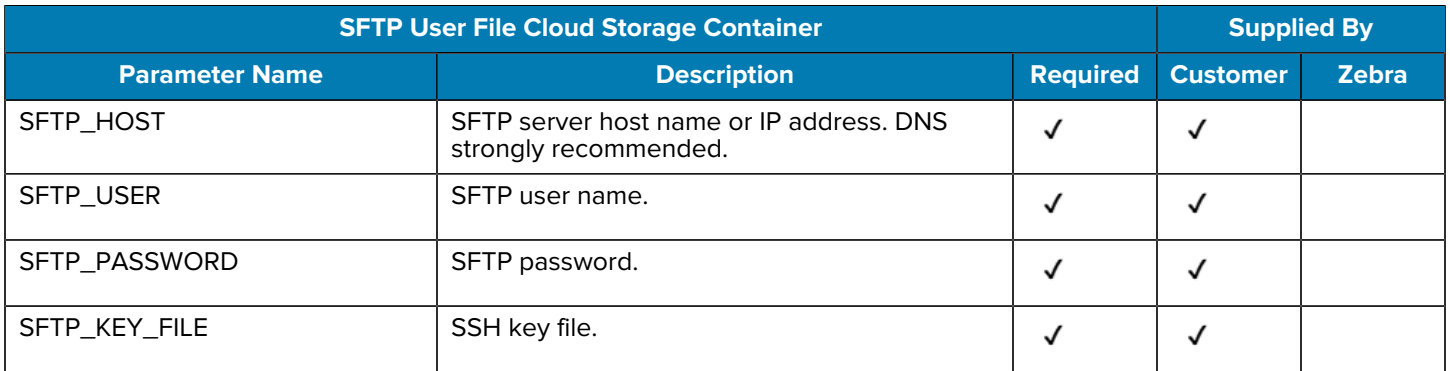

# Flat File Import File Creation

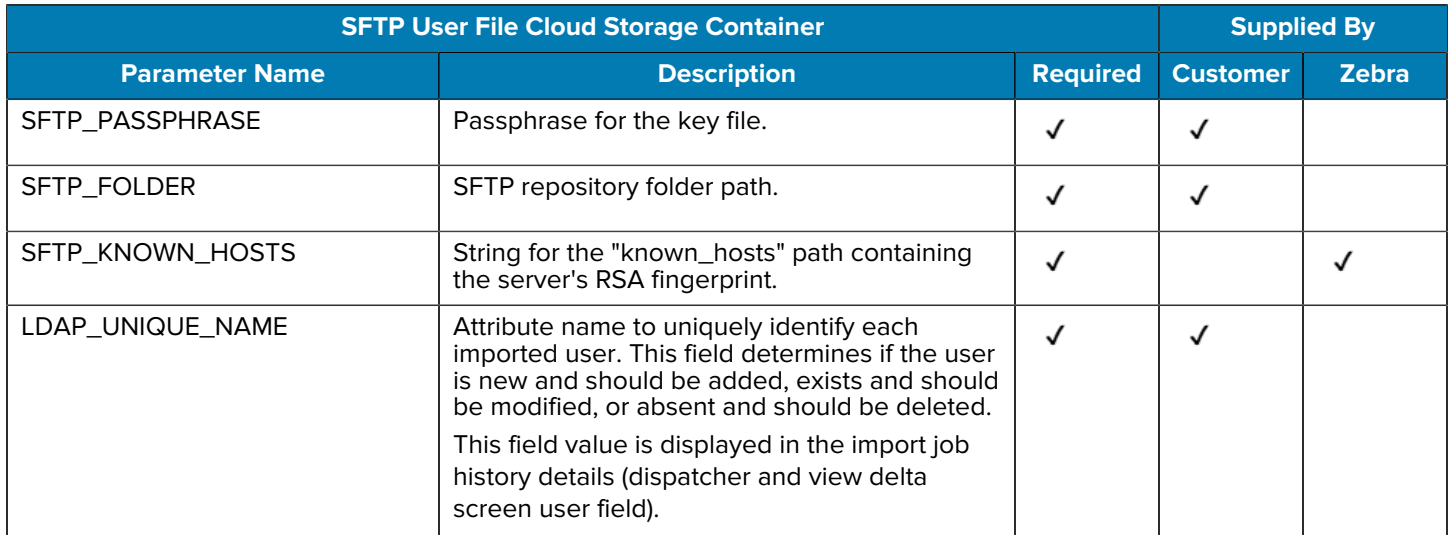

# <span id="page-36-0"></span>**Profile Manager Proxy Configuration**

These elements are used to configure the Profile Client for successful connection to the PFM Proxy.

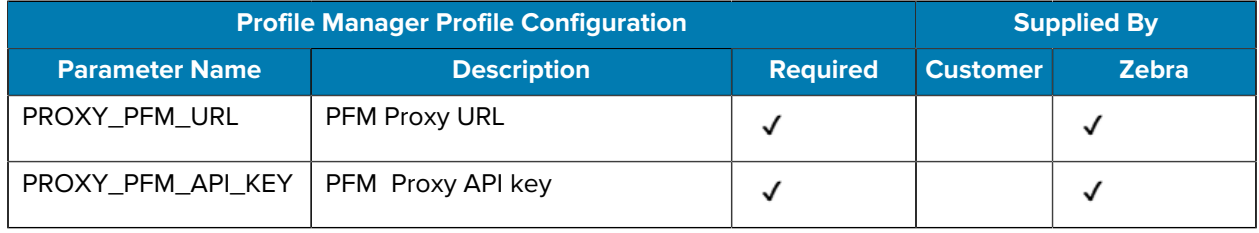

# **Attribute Transformations**

<span id="page-37-0"></span>Regardless of which user provisioning method you use, AD import or flat file import, attribute transformations map data elements to required fields used by Profile Manager and Zebra PTT Pro. The process of identifying attributes and transforming these into useful data fields is important to successful user provisioning.

This section first describes the process of Attribute Transformation using an Active Directory import. Applying these principles to the Flat File import is described afterward.

### <span id="page-37-1"></span>**AD Attributes Identification**

Use an LDAP browser to find and examine a specific user. Roles in Profile Manager are typically descriptive words so find an attribute that can be transformed into a PFM user role. In this example, we use 'extensionAttribute7' to specify the Wire, Screws, and Nails Roles.

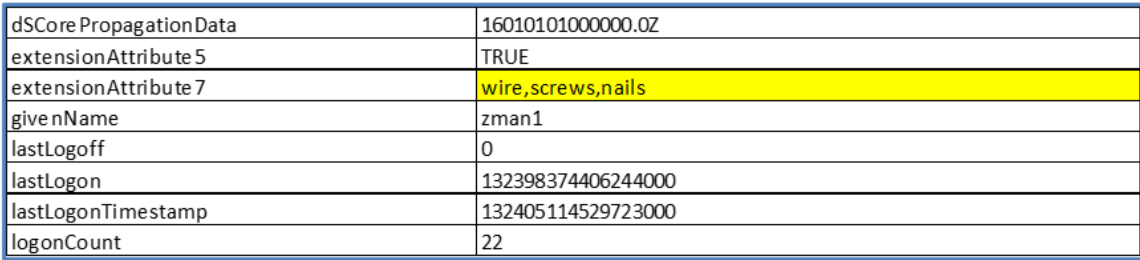

#### **Figure 5** extensionAttribute 7

Case sensitivity must be observed when generating the attributes described in this document.

Next, review the attributes for the user. This table shows all the available attributes for a particular user.

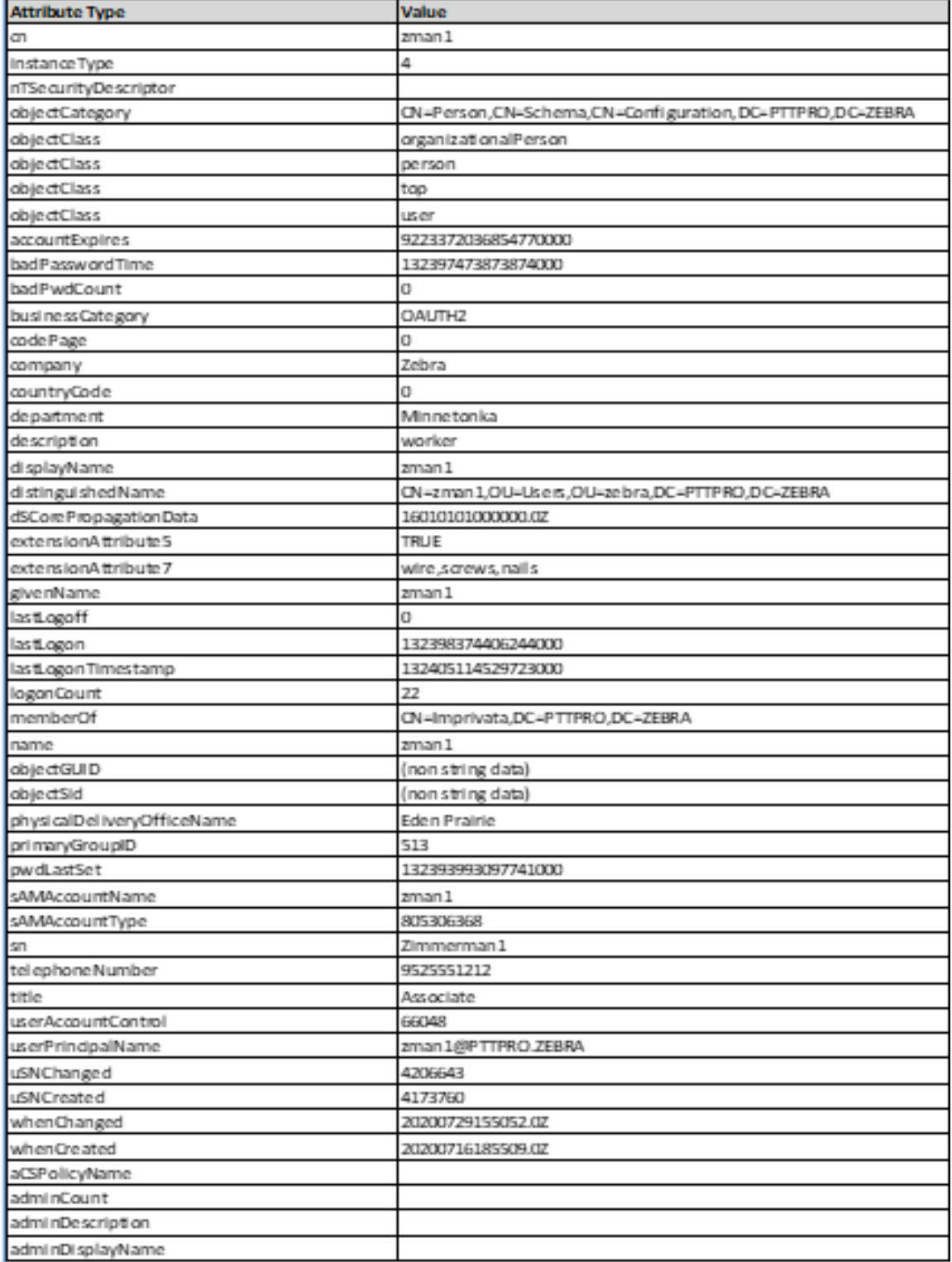

In this view, all populated attributes move to the top of the list and are alphabetized. Reviewing these attributes provides an opportunity to determine which fields can be used to populate user information when the user is provisioned.

# <span id="page-39-0"></span>**Creating Attribute Transformation Definition**

When using either AD import or flat file import, browse to Profile Manager and navigate to the **Active Directory Import Management** tab. Select **Device User Attribute Mappings**.

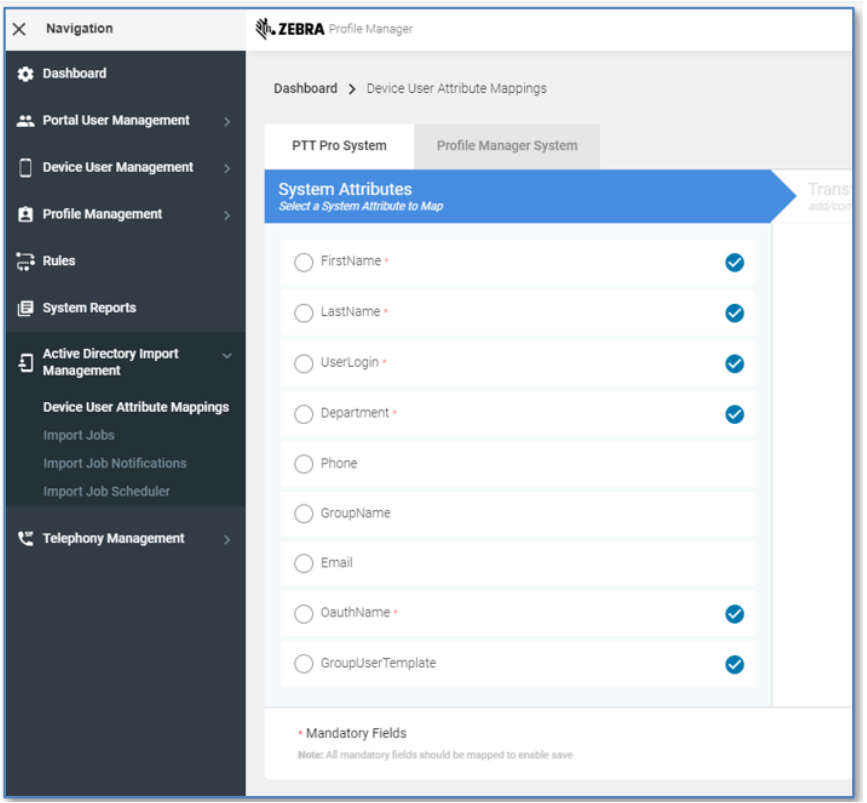

In the center pane, both **PTT Pro System** and **Profile Manager System** are shown. Required elements are indicated by the asterisk. These data elements must be populated for Zebra PTT Pro and Profile Manager when the import job is executed and the transformation is completed.

For flat file import, choose the required values in PFM and PTT Pro and select the appropriate column heading for the data representing that element. Note that the attribute headings are case sensitive.

#### <span id="page-39-1"></span>**Evaluating AD Attribute Transformation**

The table below is a spreadsheet to illustrate one way of determining key attributes and the targeted fields to populate in the Profile Manager and Workcloud Communication PTT Pro servers.

The table shows each of the required elements in the Workcloud Communication PTT Pro and Profile Manager systems. The idea is to identify an AD attribute for each of the required Workcloud Communication PTT Pro and Profile Manager data elements. The data elements used in this example work for this test environment, but AD attributes used in production can vary dramatically.

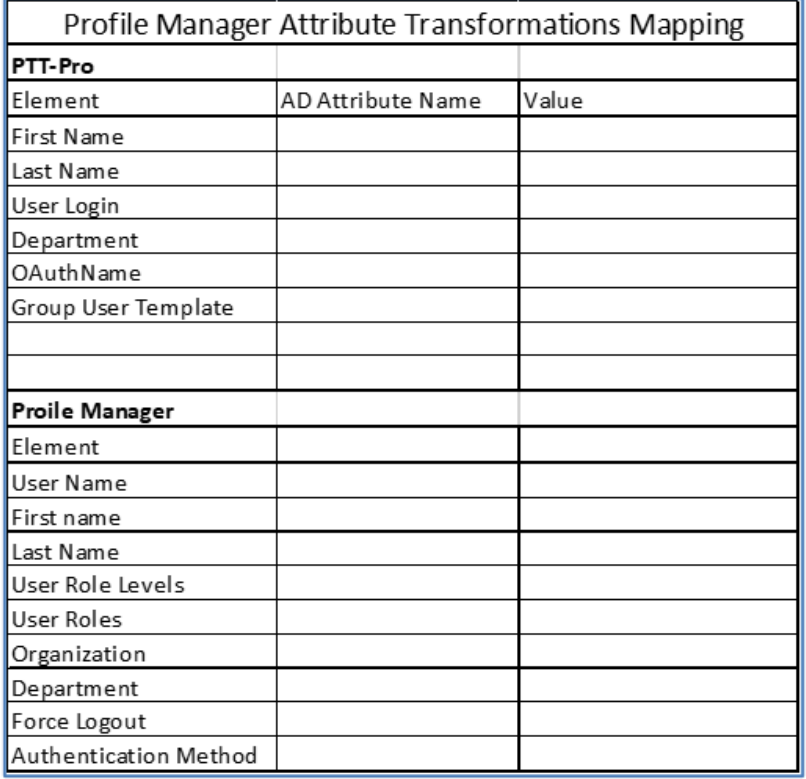

In the AD snippet shown above, the following attributes are used as an example.

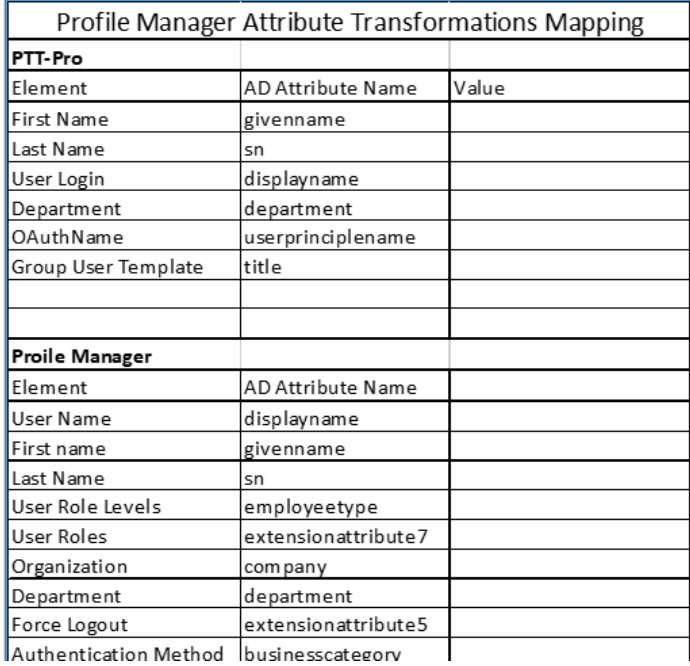

Authentication Method businesscategory

Then, to complete the table for this illustration, the defined AD attributes are populated into PFM and Workcloud Communication PTT Pro during the import process defined by the transformation.

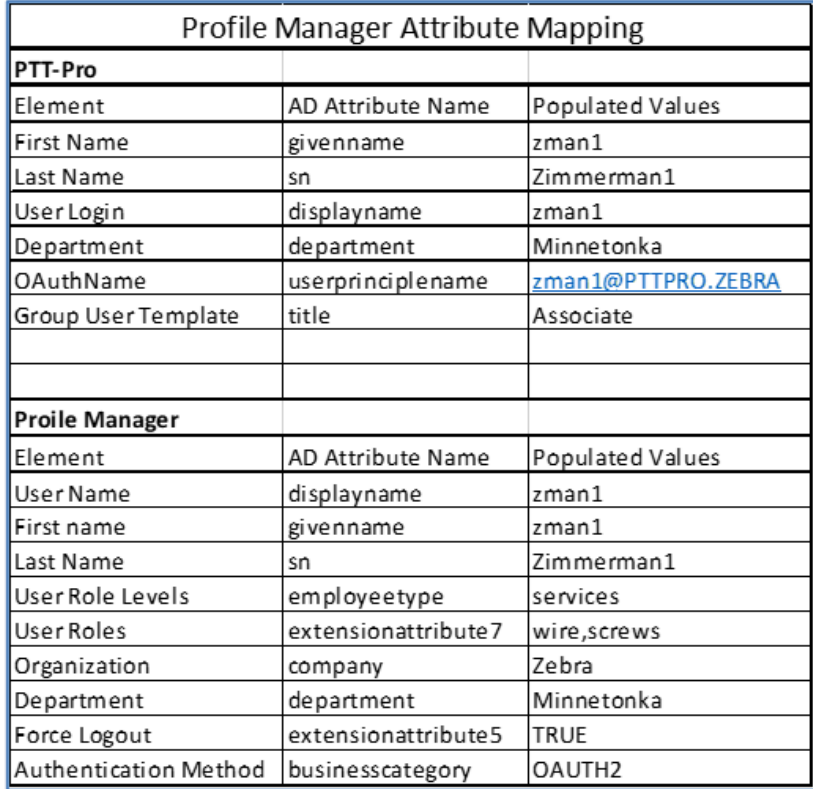

Once it has been determined the attributes and values to use, you can configure the Profile Manager server.

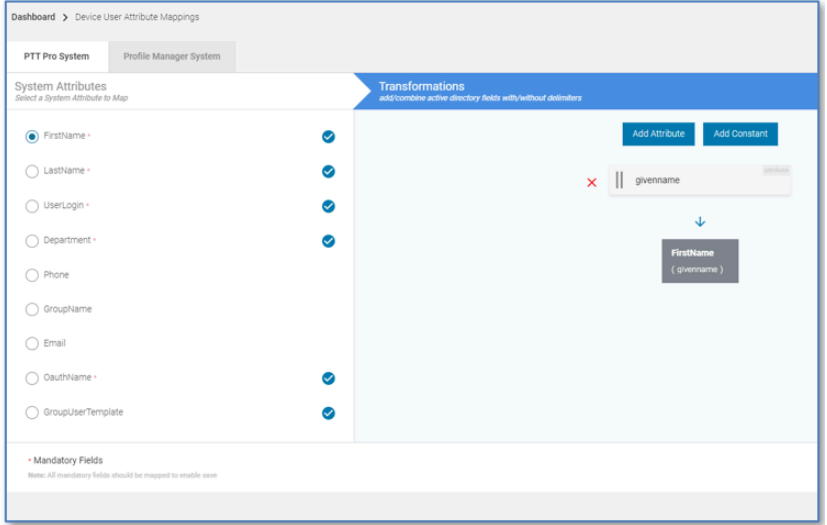

Click on each of the required fields for Workcloud Communication PTT Pro and Profile Manager. The Transformation field prompts to enter the selected AD attribute.

Complete the transformation for each required field in the Workcloud Communication PTT Pro and Profile Manager sections. Once complete, you can define and execute an import job.

# <span id="page-42-0"></span>**Configuring Flat File Attribute Transformations**

The concept of Flat file import replaces direct access to the Customer's AD database with importing the flat csv file of all Users to populate into the system. The csv file provided by the customer must contain all the required attributes required in the Attribute Transformation process. The csv column headers are the attributes to specify in the Transformation Process.

# **Import Process**

<span id="page-43-0"></span>After you configure the Attribute Transformation, you can create the User Import job. There are four methods for importing users into the Profile manager and Zebra PTT Pro environment:

- AD/ADFS query
- GCP Bucket Repository
- SFTP File Repository
- Direct Console Import

This section describes the process an administrator follows for each of these methods. Because the GCP and SFTP repository methods are similar, these two methods are combined. The Direct Console Import process uses different services and has a different operational process and is described last.

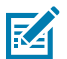

#### **NOTE:**

In the PFM Proxy environment with multiple PFM Servers, the Import Job is executed from only a designated PFM server. The AD Connector and PFM Proxy are responsible for populating all of the PFM and PTT Pro Servers in the environment.

#### <span id="page-43-1"></span>**Import Job Dependencies**

Before performing the Import Job complete two configuration dependencies.

- **1.** PTT Pro Departments must be created (if not already present) before the import.
- **2.** Profile Manager Roles and Role Levels must be created before initiating any user-provisioning process.

#### <span id="page-43-2"></span>**Create Workcloud Communication PTT Pro Departments**

If you import users into PTT Pro, the Departments (Sites) must be created before the import process.

- The ESN Manager is a Profile Manager service that manages Site information. It can create and delete a site in Workcloud Communication PTT Pro and is the central authority for Site management.
- ESN Manager creates a department if there is a one-to-one ratio between the PFM tenant and the PTT Pro Server Instance.
- When multiple PTT Pro servers are served by a single PFM tenant, then the Sites need to be created in advance in ESN Manager.

If the Departments are created through ESN Manager and then deleted through the PTT Pro Management Console, those Departments are not re-recreated during import and must be manually created. If a

Department does not exist, then an error is generated for each user. in the Department. The Dispatcher History displays an error:

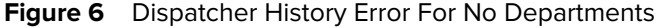

| <b>Dispatcher History (PTT Pro)</b> |   |             |            |                      |                                 |                           |                                                                           |  |  |  |  |  |  |
|-------------------------------------|---|-------------|------------|----------------------|---------------------------------|---------------------------|---------------------------------------------------------------------------|--|--|--|--|--|--|
|                                     |   |             |            |                      | Size                            | 10<br>$\sim$              | 1-10 of 11 $\vert \langle \langle \rangle \rangle \vert$<br>$\rightarrow$ |  |  |  |  |  |  |
|                                     |   | User/Group  | Action     | <b>Process State</b> | Error                           | Created On Time           | Last Updated Time                                                         |  |  |  |  |  |  |
|                                     | Θ | User-009    | new        | <b>FAILURE</b>       | Service error creating<br>user. | 10/06/2021 03:14:35<br>pm | 10/06/2021 03:14:35<br>pm                                                 |  |  |  |  |  |  |
|                                     |   | $IIcar-100$ | <b>new</b> | <b>FAILURE</b>       | Service error creating          | 10/06/2021 03:14:41       | 10/06/2021 03:14:41                                                       |  |  |  |  |  |  |

Click the  $\bullet$  icon to reveal the log information:

```
],
     "samaccountname": "User-009",
     "lastname": "LN.User-009",
     "password": null,
     "clientSettingsTemplate": "CS.Templ.1",
     "userroles": "role1,role2",
     "authenticationMethod": "OAUTH2",
     "phone": null,
     "organization": "zebra",
     "pbxextension": null,
     "department": "156-BigW",
     "email": "john.doe@ontheweb.com"
   },
   "responseCode": 400,
   "processState": "FAILURE",
   "tenantId": "1",
   "error": { "responseBody": "{\"code\":10,\"response\":{\"message\":
\"cannot create a user in PTTPRO Server\"},\"success\":false}",
     "statusText": "",
     "message": "Service error creating user.",
     "statusCode": 400 
 }
```
#### <span id="page-44-0"></span>**Create Roles and Role Levels**

Role Levels and Roles need to be created in Profile Manager before executing an Import Job to import users. See the Profile Manager Customer Administrator Guide for information about creating Role Levels and Roles.

If the Roles or Role Levels do not exist, an error is generated for each user. Open the **Dispatcher History** to view the error.

#### **Figure 7** Dispatcher History

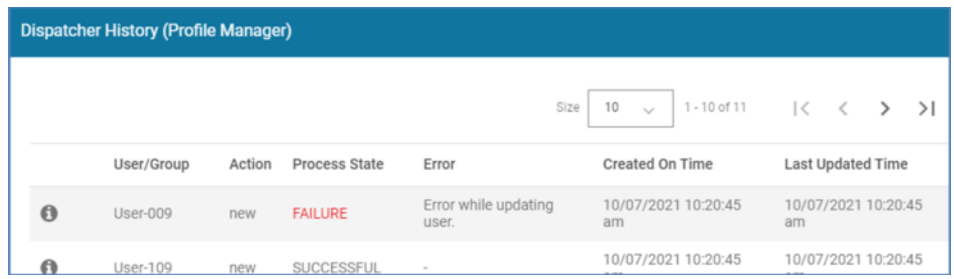

Click the  $\bullet$  icon to reveal the log information.

```
\{ , "samaccountname": "User-009",
  "lastname": "LN.User-009",
  "password": null,
   "clientSettingsTemplate": "CS.Templ.1",
   "userroles": "role1,role2",
   "authenticationMethod": "OAUTH2",
   "phone": null,
   "organization": "zebra",
   "pbxextension": null,
   "department": "156-BigW",
   "email": "john.doe@ontheweb.com"
},
"responseCode": 400,
"processState": "FAILURE",
"tenantId": "1",
"error": { 
"responseBody": "{\"httpErrorCode\":400,\"errorMessage\":\"Role
Level :RoleLevel2 not found for User: user-009\"}",
     "statusText": "",
     "message": "Error while updating user.",
     "statusCode": 400 
}
```
### <span id="page-45-0"></span>**AD and ADFS Query**

Setting up the environment for connection from Profile Manager to a customer's AD/ADFS infrastructure is beyond the scope of this document which is detailed in Profile Manager's Import Job configuration from AD.

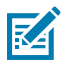

**NOTE:** it is required to configure Attribute Transformation before executing an Import job.

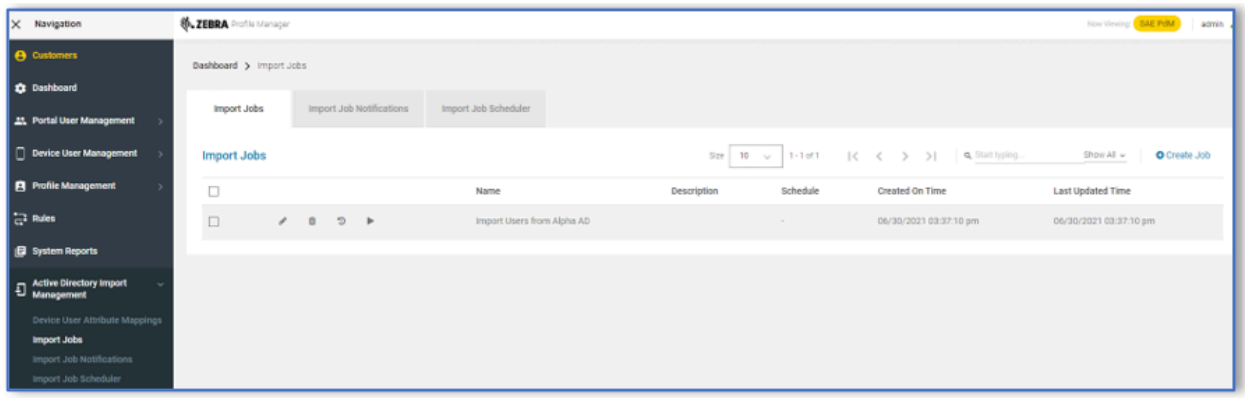

- **1.** In the Web Console, navigate to **Active Directory Import Management** and select **Import Jobs**. This window displays any existing Jobs.
- **2.** Click the **Create Job** button.

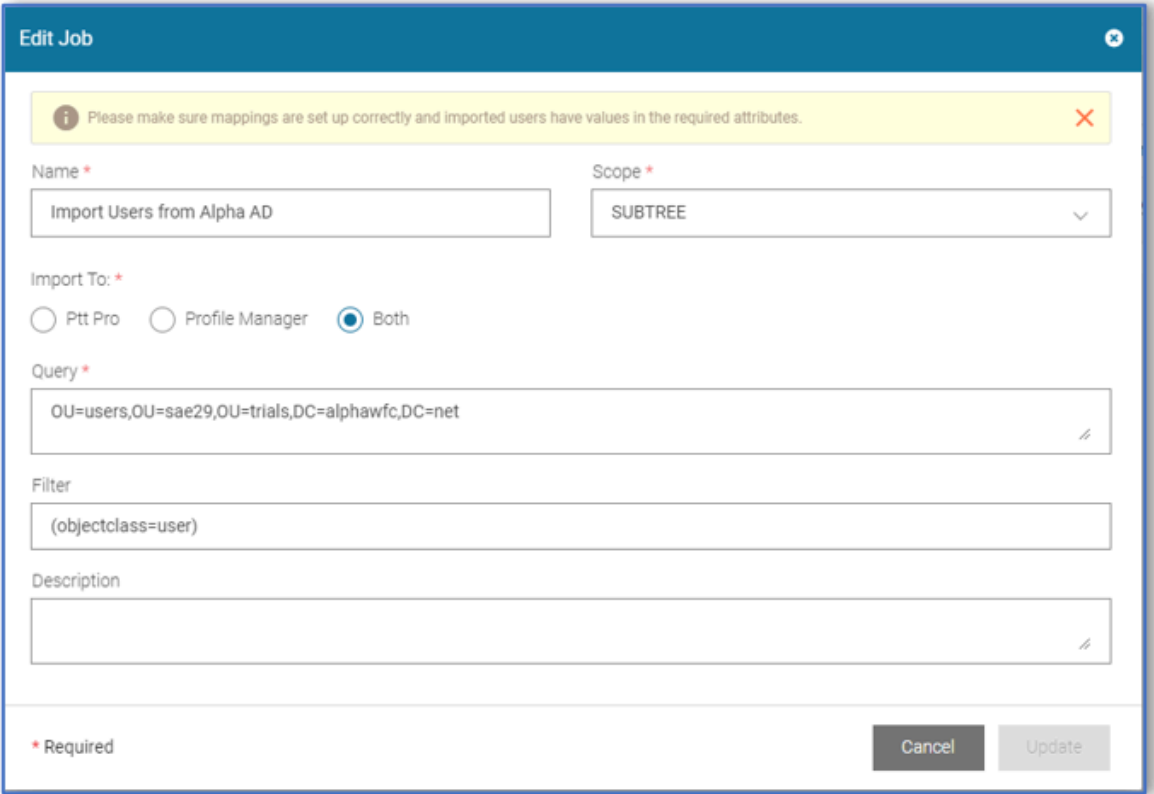

- **1.** Provide a unique name for the Job.
- **2.** From the **Scope** dropdown list select Subtree, Object, or One Level to determine the depth of the query.
	- Users can be imported into Profile Manager and / or PTT-Pro. Select the appropriate import destination.
	- The Query is key to determine where the import should begin. The query syntax is standard LDAP construction
	- Filter can further refine query, selecting specific records found from the query.

**3.** Click **Add** to create the Job.

Once added, the Job can be executed by clicking the arrow icon. The other icons allow for editing, deleting and reviewing the Import Job History.

Also note that users can create an Import Job Schedule and Job status notifications. Once the initial configuration has been established, the Schedule and Notification are useful services.

# <span id="page-47-0"></span>**GCP Bucket and SFTP File Repository**

When GCP or SFTP is used to import data, the customer provides a repository to Profile Manager to access and retrieve the user and site mapping files. These two files define each user and the server to which the user belongs.

The configuration of the import job is the same as the AD/ADFS import job. The job can be scheduled and, once established as working, can be setup to run automatically through the scheduler. The job populates PFM and PTT Pro users.

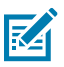

**NOTE:** You are required to configure Attribute Transformation before running the import job.

The requirements of a flat file import job include:

- The query field can be populated with anything.
	- A best practice is to describe the import job as GCP or SFTP.
- The configuration for GCP or SFTP is setup by the Zebra administrators in the AD Connector.
	- This information is provided by the customer to Zebra.
- The Filter is the exact file name (encrypted file name) of the user import file.
- The Site Map file is a mutually agreed upon name that is established in the Profile Manager database. The Site Map file is not referenced in the Import Job configuration.
- Do not schedule the initial import that includes PTT Pro users. The import into PTT Pro can take a long time and the scheduler should not be configured and activated until PTT Pro is fully populated.
- For each Import Job the customer can:
	- Review import history in the job history interface. The job history displays user updates as Added, Deleted, and Modified
	- Can setup job status notifications.
	- Can schedule import jobs .
- Import jobs can be scheduled to run on a regular basis.
- The import file should be encrypted. An unencrypted file is supported but not recommended.
- The import file must be a comma separated value format with UTF-8 or ANSI encoding.

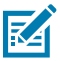

**NOTE:** There are several csv file types available in Excel, but not all are UTF-8 or ANSI encoded. One method to validate a csv file is to open it in Notepad++ and click the **Encoding** tab in the toolbar.

#### <span id="page-48-0"></span>**Creating an Import Job**

Create an Import Job that configures Profile Manager to retrieve users from Active Directory.

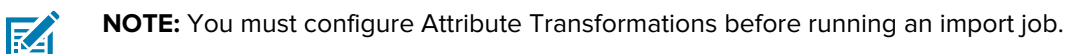

**1.** In the Web Console, navigate to **Active Directory Import Management** and select **Import Jobs**.

**Figure 8** Import Jobs Screen

| X Navigation                                                                                      | <b>B. ZEBRA</b> Profile Manager<br>Now Viewing <b>SAE POM</b><br>admin |                          |                            |                         |                                           |                            |  |  |  |  |
|---------------------------------------------------------------------------------------------------|------------------------------------------------------------------------|--------------------------|----------------------------|-------------------------|-------------------------------------------|----------------------------|--|--|--|--|
| <b>B</b> Customers                                                                                | Dashboard > Import Jobs                                                |                          |                            |                         |                                           |                            |  |  |  |  |
| <b>Q</b> : Dashboard                                                                              |                                                                        |                          |                            |                         |                                           |                            |  |  |  |  |
| <b>21</b> Portal User Management                                                                  | Import Jobs                                                            | Import Job Notifications | Import Job Scheduler       |                         |                                           |                            |  |  |  |  |
| Device User Management                                                                            | <b>Import Jobs</b>                                                     |                          |                            |                         | Ste 10 v 1-1 el ( < > > >   4. Startiging | O Create Job<br>Show All w |  |  |  |  |
| <b>B</b> Profile Management                                                                       | $\Box$                                                                 |                          | Name                       | Schedule<br>Description | Created On Time                           | <b>Last Updated Time</b>   |  |  |  |  |
| $\Rightarrow$ Rules                                                                               | $\Box$                                                                 |                          | Import Users from Alpha AD | $\sim$                  | 06/30/2021 03:37:10 pm                    | 06/30/2021 03:37:10 pm     |  |  |  |  |
| <b>B</b> System Reports                                                                           |                                                                        |                          |                            |                         |                                           |                            |  |  |  |  |
| <b>E</b> Active Directory Import                                                                  |                                                                        |                          |                            |                         |                                           |                            |  |  |  |  |
| Device User Attribute Mappings<br>Import Jobs<br>Import Job Notifications<br>Import Job Scheduler |                                                                        |                          |                            |                         |                                           |                            |  |  |  |  |

Existing jobs, if any, are listed.

**2.** Click **Create Job** button to open the **Edit Job** screen.

**Figure 9** Edit Job Screen

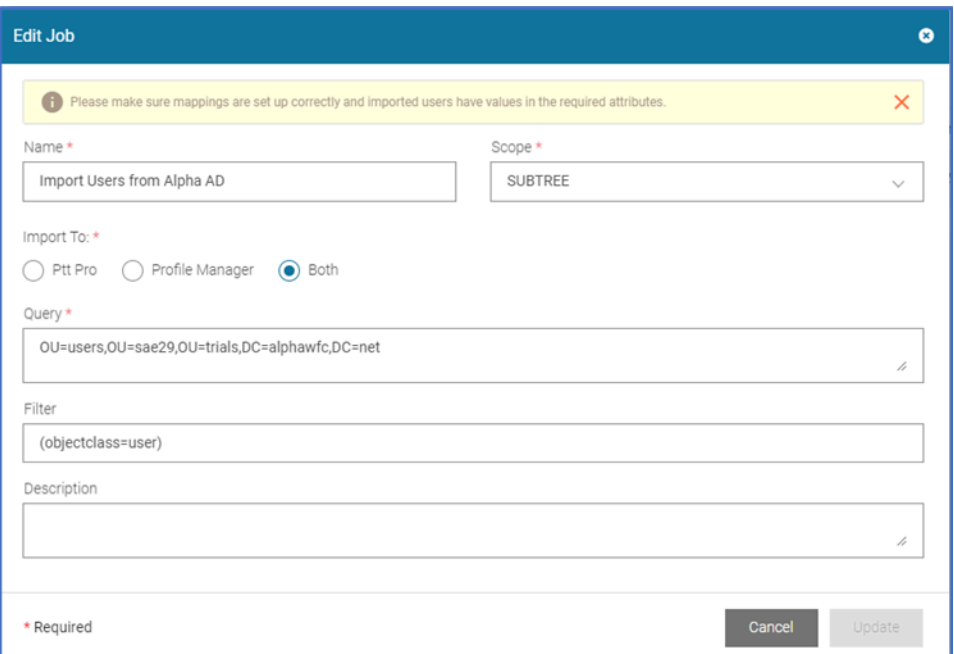

- **3.** Enter a job unique name in the **Name** field.
- **4.** From the Scope drop down list, select **Subtree**, **Object,** or **One Level** to determine the depth of the query
- **5.** From the **Import To** option, select the appropriate import destination either **PTT Pro**, **Profile Manager**, or **Both**.

**6.** In the **Query** field, enter the query syntax .

The query determines where the import should begin. The query syntax uses the standard LDAP construction.

**7.** In the **Filter** field, enter the filter criteria to refine the query further.

You can select specific records found from the query.

- **8.** In the **Description** field, you can enter description.
- **9.** Click **Update** to create the job.

**Figure 10** New Import Job

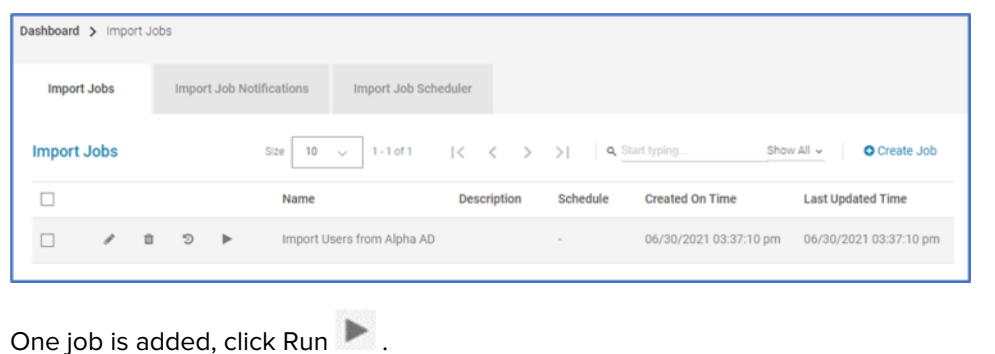

You can edit delete, and review import job history by clicking the  $\bullet$ ,  $\bullet$ , or  $\bullet$  icons.

**NOTE:** You can create an Import Job Schedule and Job status Notifications. Once the initial

configuration is established, the Schedule and Notification are useful services. For details see Profile Manager Customer Administrator Guide.

#### <span id="page-49-0"></span>**Reviewing Import Job Status**

**10.**

K

Review the import job status for details about the job.

**1.** After clicking the Run icon, check the job completion status by clicking the Job History Icon.

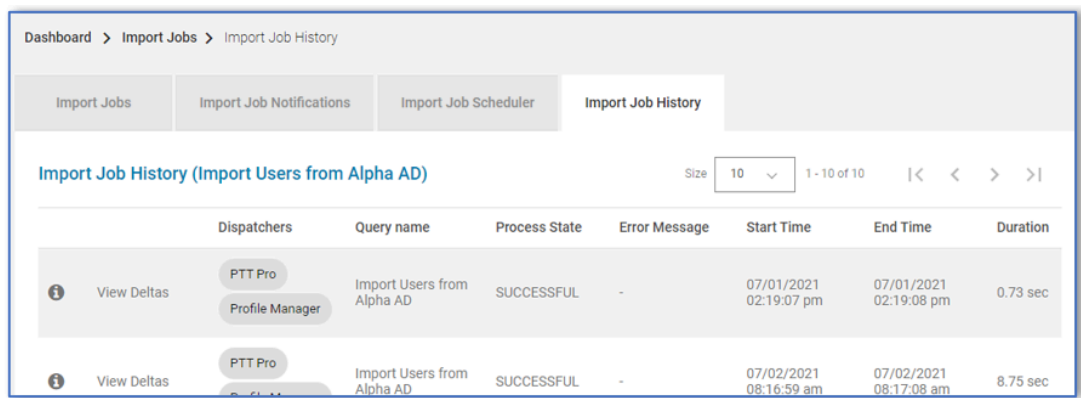

A listing of each run is displayed for that Job with its overall job status. Clicking on the Dispatchers column reveals import details for Profile Manager and Workcloud Communication PTT Pro if the job was configured for both.

**2.** Click the value under **Dispatchers** column.

The import details are displayed for Profile Manager and Workcloud Communication PTT Pro if the job was configured for both.

Sample Results are displayed for Profile Manager. This job indicates that five users were removed from the source database, so these were deleted from the Profile Manager.

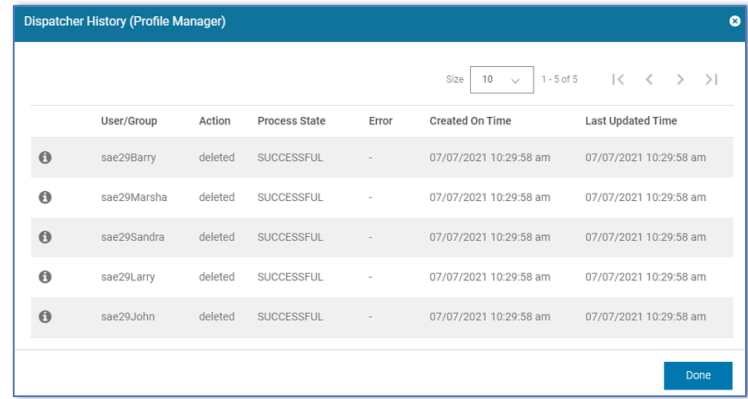

**3.** On each displayed line item, click the  $\bullet$  icon to view the details of each JSON file record, such as addition, modification, and deletion.

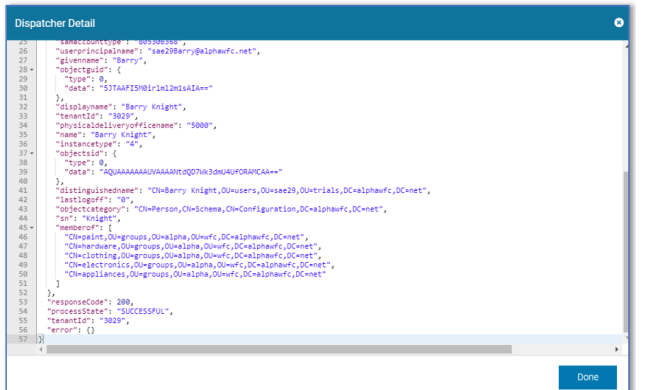

The JSON file details can be copied into a text editor for complete viewing.

Sample results are shown for Workcloud Communication PTT Pro. This job indicates that five users were removed from the source database, so these were deleted from Workcloud Communication PTT Pro.

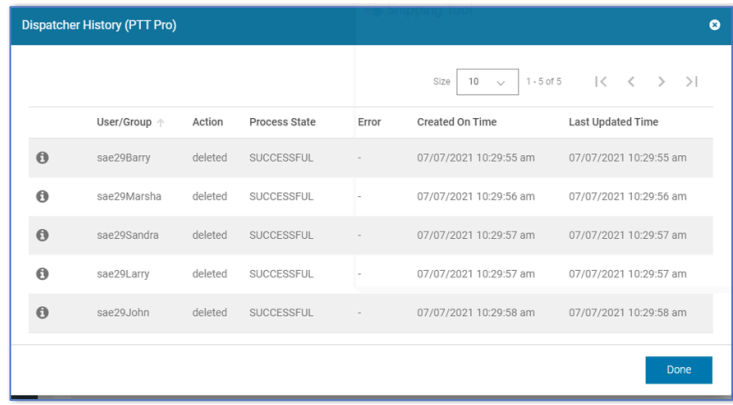

**4.** Click the  $\bullet$  icon to view the details of each JSON file record, such as addition, modification, and deletion.

#### <span id="page-51-0"></span>**Import Job Status**

The import job status view reveals additional information, especially when you import users and sites with CSV files. Unchanged users are not listed as records in the Dispatcher information.

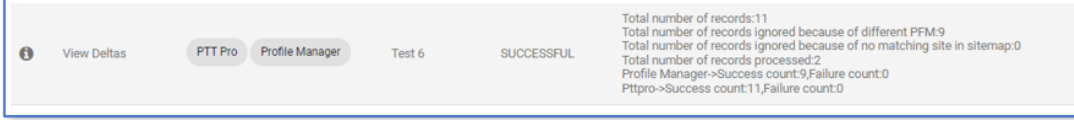

The message section displays a summary of the Import Process:

- The number of records in the CSV file.
- Ignored records that belong to another server.

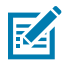

**NOTE:** In the case of Proxy setup, though there is no change in the user data in the Usermap CSV file, the record status is displayed as "Modified" in the following conditions:

- If the Sticky User logs in to a different site other than the one defined in the CSV file, in such a situation, the user is not moved to the original site and is always displayed as "Modified" for each job execution until the user's current site and the one defined in the Usermap CSV file are same.
- While importing users to the PTT Pro server, if any error occurs, the records are re-imported in the Profile Manager though there are no modifications to those records.

# **Direct Console Import**

<span id="page-52-0"></span>The Direct Console Import process uses different services compared to the AD and Flat File import methods. The import template is the same as the GCP Bucket and the STFP methods, but the Console Import Process differs as follows:

- Does not use the Import Job services.
- Uses its own Attribute Transformations engine.
- It is a manual process and has no scheduler.

This process is described below:

**1.** To get started, navigate to PFM and download a copy of the build user import template.

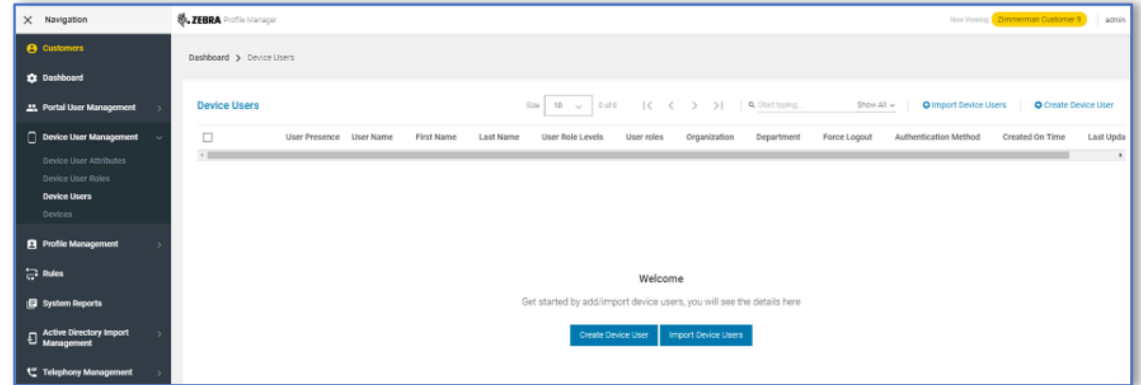

**2.** Navigate to **Device User Management** > **Device Users**.

The **Device Users** screen appears.

**3.** Click **Import Device Users** button.

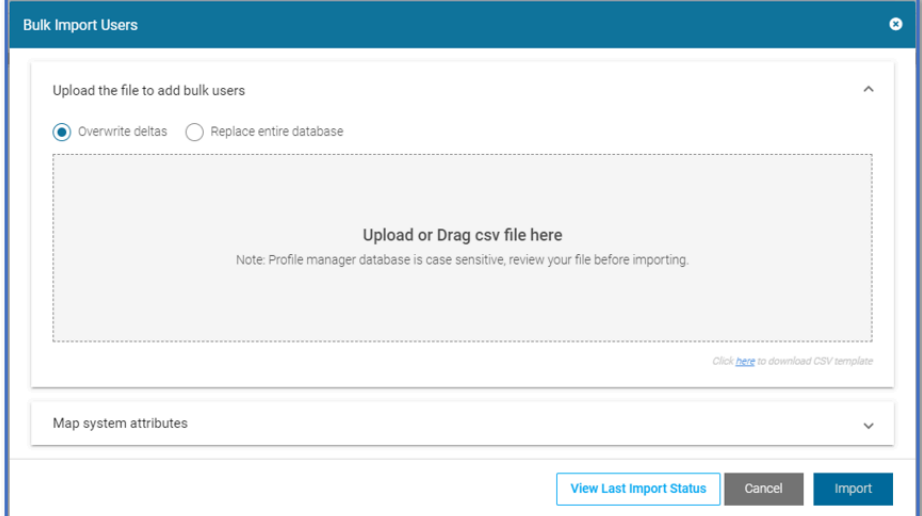

**4.** Click the **Click here to download the csv template** to download the file.

Once the template is downloaded, the desired information is displayed.

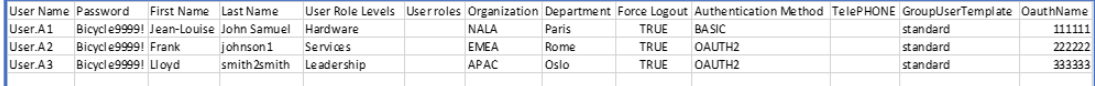

### <span id="page-53-0"></span>**Sample Populated CSV File Template**

As stated above there are common data columns used both by Profile Manager and by PTT Pro. Details of each element's use is listed in the table below.

Once the import csv table is built it may be imported via the Browser or the API interface. To import through the browser, return to the Device User page and click on Import.

**1.** To import through the browser, return to the **Device User** page and click **Import**.

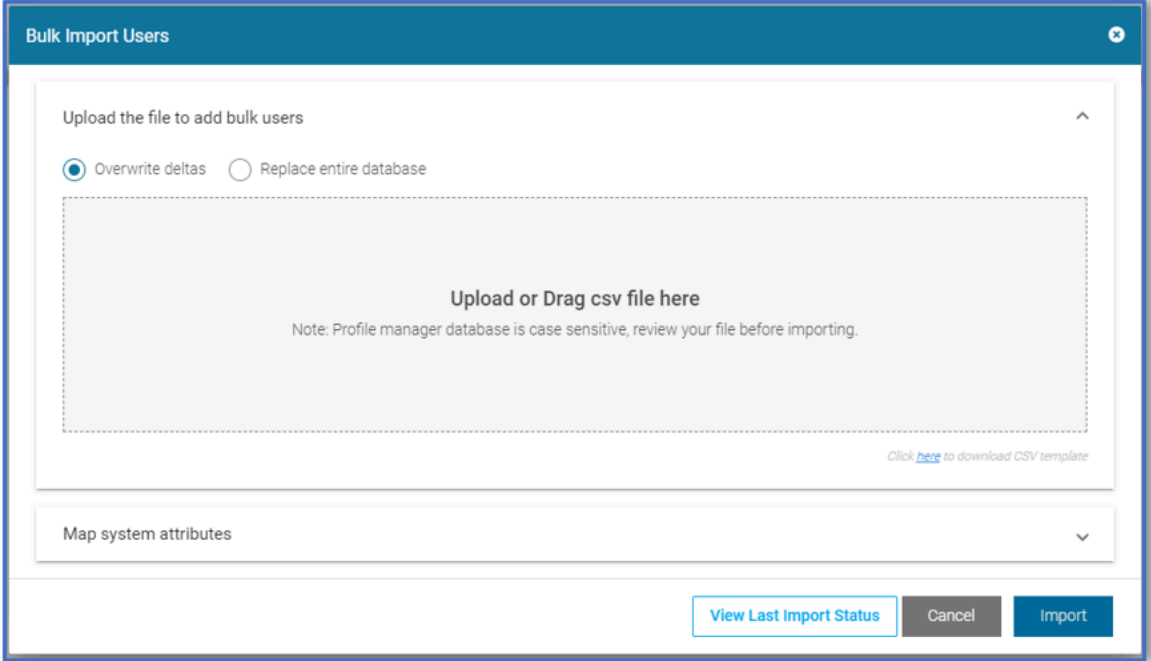

**2.** Navigate or drag the csv to import into the window.

There is a choice to overwrite the existing records, or to replace the entire database. Replacing option deletes all user records from the system, so be careful of this operation if selected.

- Overwrite leaves the user records in place, making adjustments to any existing records as specified in the csv. If there are new records they are added.
- Replace Entire Database selection initializes all User records and imports the records into the Profile Manager and PTT Pro server as specified in the csv. In PTT Pro all existing Users are deleted for the customer but the Departments remains intact.

**3.** Click the **Map system attributes** to select the operation to add users to Profile Manager, PTT Pro, or to the both servers.

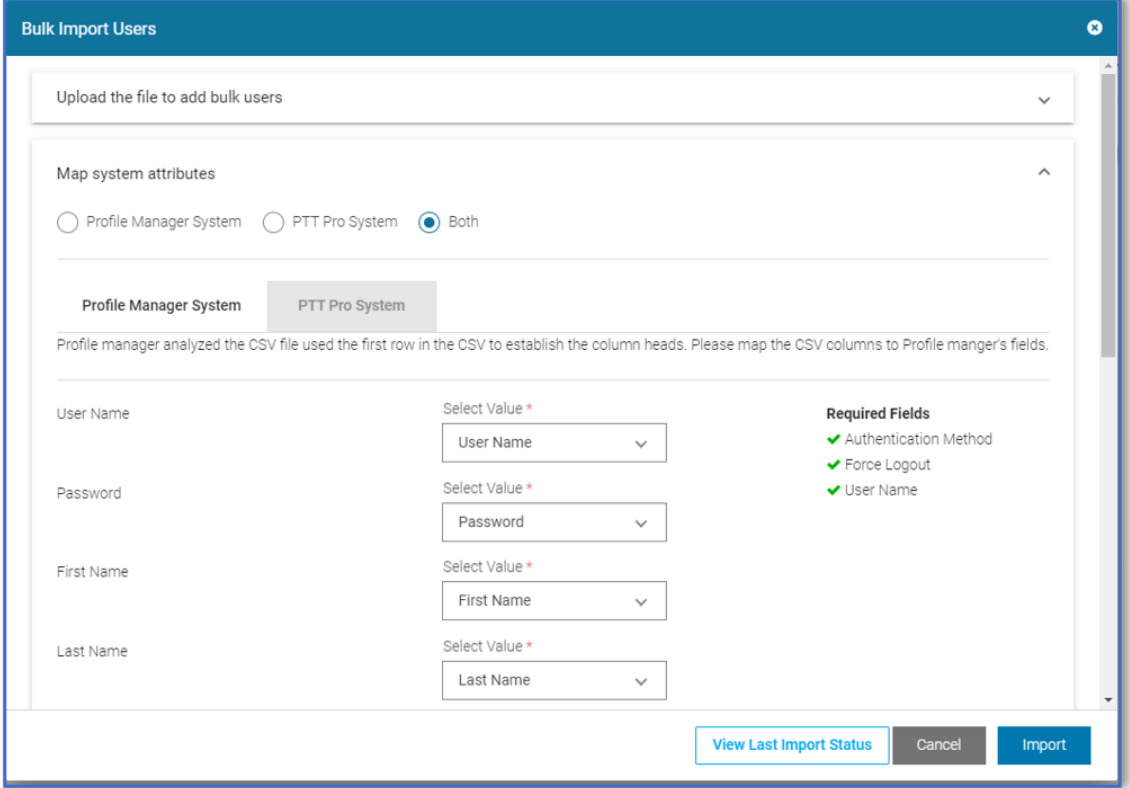

In the lower section of the screen clicking on the Profile Manager or PTT pro tabs provides the ability to map the csv elements to various data fields in each of the servers. The mapping for all columns in the csv must be assigned to server target data elements, or set to be 'Ignored'.

**4.** Select the either **Profile Manager System** or **PTT Pro System** tabs to map the csv elements to various data fields in each of the servers.

The mapping for all columns in the csv must be assigned to server target data elements, or set as Ignored.

**5.** To check on the job status, click the **Import Device Users**, then select **View Last Import Status**.

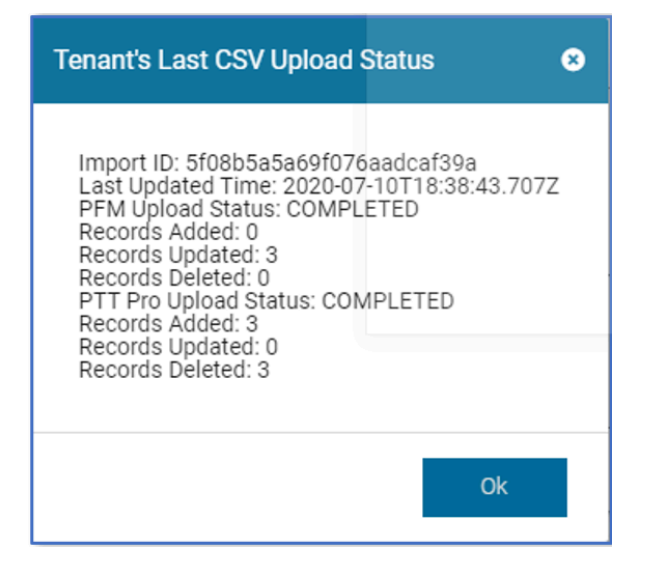

Here in this 3-User example the import used the Reset the entire User Database option and was imported into both Profile Manager and PTT Pro. The Profile Manager had no existing user records, and there were three existing User records in PTT Pro prior to the import.

Verify that all records were added as expected to Profile Manager and PTT Pro servers.

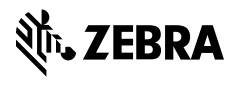

www.zebra.com